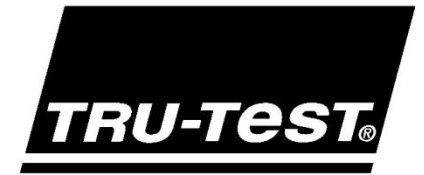

# EziWeigh7 **BENUTZER-HANDBUCH**

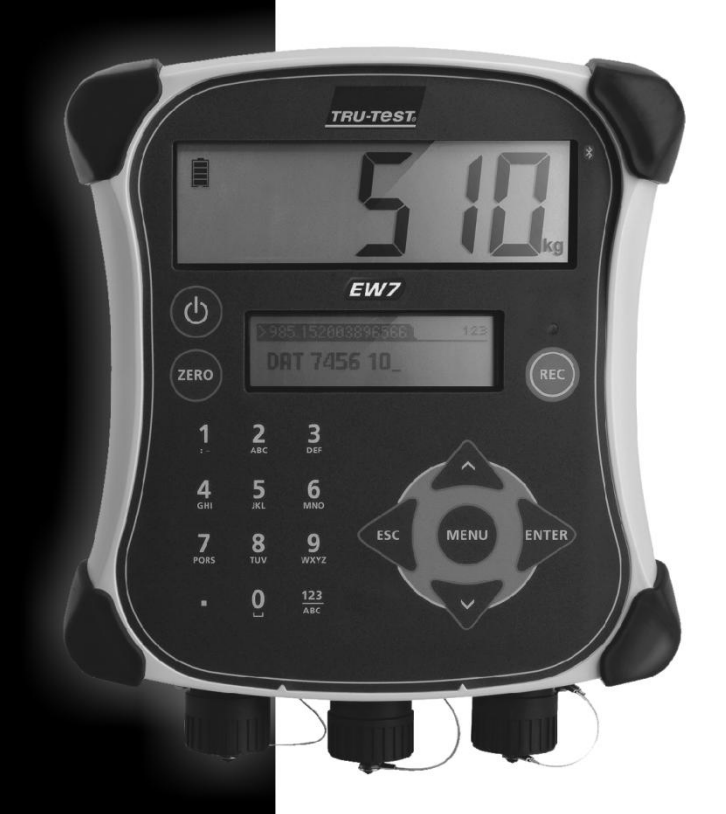

www.tru-test.com

WELTWEIT FÜHREND IM WIEGEN

#### © 2012 Tru-Test Limited

Sämtliche Produkt- und Markennamen in diesem Handbuch sind Handelsmarken bzw. eingetragene Markenzeichen ihrer jeweiligen Inhaber.

Das vorliegende Schriftstück darf weder ganz noch auszugsweise ohne vorherige schriftliche Zustimmung von Tru-Test Limited fotokopiert oder nachgedruckt, noch in irgendeiner Form, elektronisch, mechanisch oder anderweitig, übertragen oder vervielfältigt werden. Die technischen Daten des Produkts können ohne Vorankündigung geändert werden.

Informationen zu anderen Qualitätsmarken und -produkten von Tru-Test Group finden Sie unter www.tru-test.com.

Tru-Test Limited 25 Carbine Road Mt Wellington Auckland 1060 New Zealand

Postanschrift: P O Box 51078 Pakuranga Manukau 2140 New Zealand

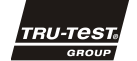

Ausgabe 1 07/2012

Die Bluetoot/®-Wortmarke und -Logos sind eingetragene Marken und Eigentum von Bluetooth SIG, Inc. Jegliche Verwendung durch Tru-Test Limited erfolgt unter Lizenz

Windows ist in den Vereinigten Staaten und in anderen Ländern ein eingetragenes Warenzeichen von Microsoft Corporation

# Inhalt

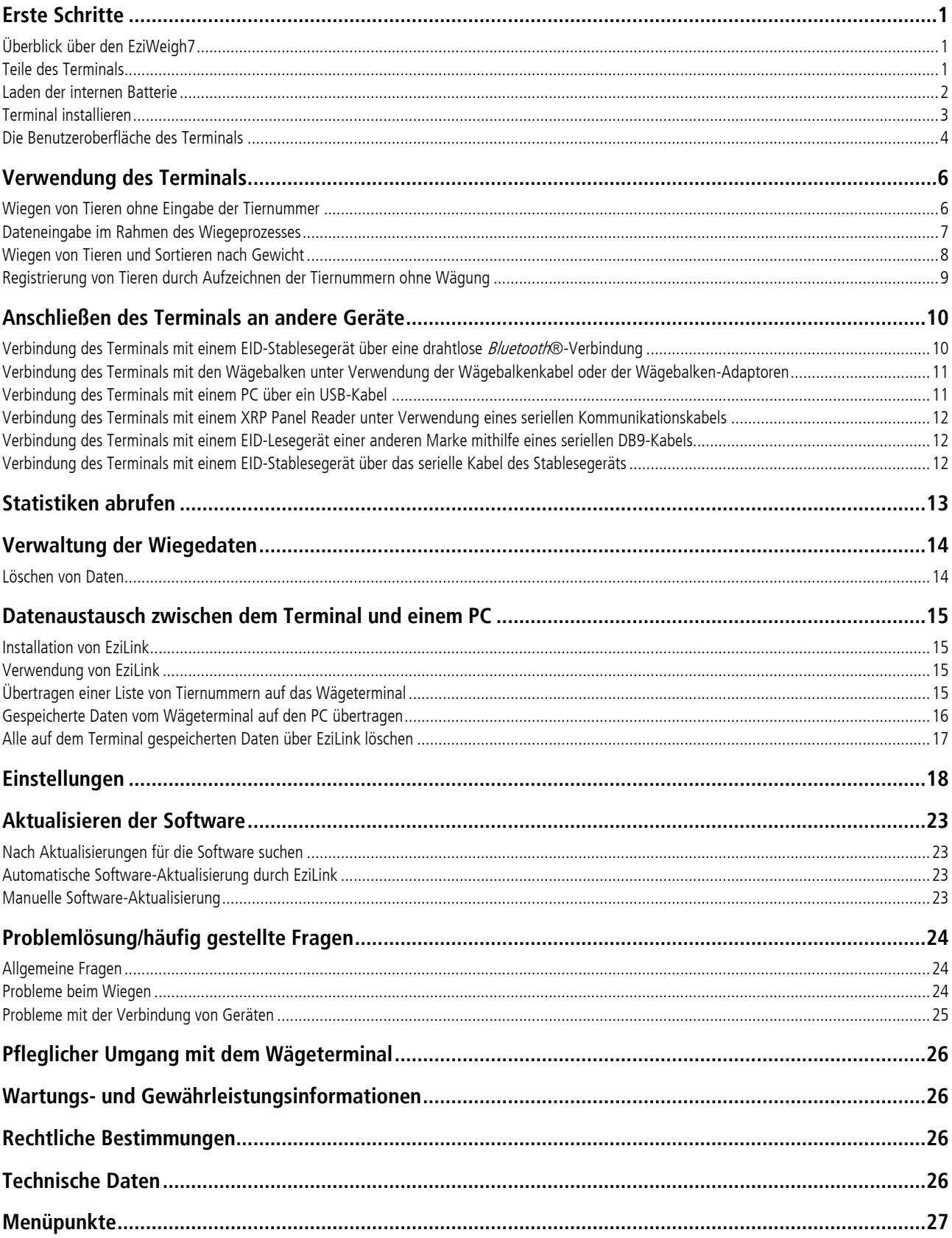

# <span id="page-4-0"></span>Erste Schritte

### <span id="page-4-1"></span>Überblick über den EziWeigh7

Das EziWeigh7 Terminal bietet Ihnen eine nahtlose Integration mit EID-Lesegeräten und ermöglicht so eine effiziente Informationserfassung. Dank der drahtlosen Bluetooth®-Verbindung zwischen dem Terminal und einem Tru-Test EID-Stablesegerät können Sie das Terminal aus einer Entfernung von bis zu 100 m verwenden.

Mit EziWeigh7 behalten Sie die Entwicklung einzelner Tiere im Auge und sind dadurch besser in der Lage, fundierte Entscheidungen zu treffen.

Funktionen des EziWeigh7:

- Weist Informationen den jeweiligen VID- oder EID-Nummern zu und speichert sie entsprechend ab.
- Zeigt die tägliche Gewichtszunahme seit der letzten Sitzung an.
- Die Kommentarfunktion ermöglicht im Rahmen der Wägung die Eingabe von Informationen zu Medikamentenverabreichungen oder besonderen Eigenschaften des Tiers.
- Bluetooth®-Verbindung mit dem Tru-Test EID-Stablesegerät.
- Beschleunigt das Sortieren der Tiere in bis zu drei Gewichtskategorien, indem angezeigt wird, in welche Richtung das jeweilige Tier geführt werden soll.
- VID/EID-Paare können bereits im Vorfeld hochgeladen werden. Ist dies geschehen, zeigt das Terminal automatisch die VID an, wenn die EID eingescannt wird.
- Anzeige von Statistiken aus aktuellen und früheren Sitzungen möglich.
- Besonders robustes Gehäuse mit großem LCD-Display.
- Einfache Datenübertragung auf einen PC mittels USB-Kabel.
- Automatische Nullstellung gleicht Ansammlung von Schmutz auf der Plattform aus.

#### <span id="page-4-2"></span>Teile des Terminals

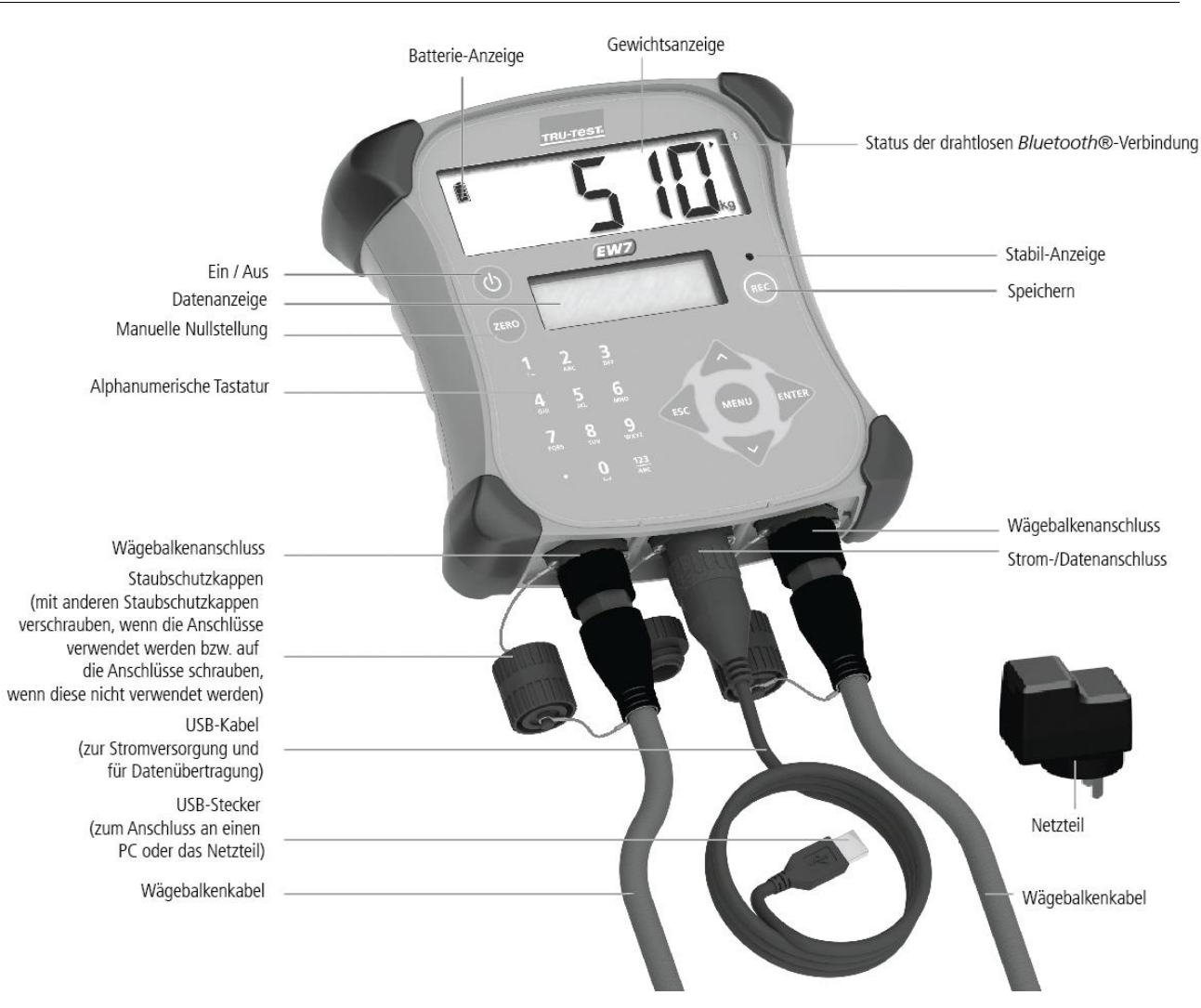

#### <span id="page-5-0"></span>Laden der internen Batterie

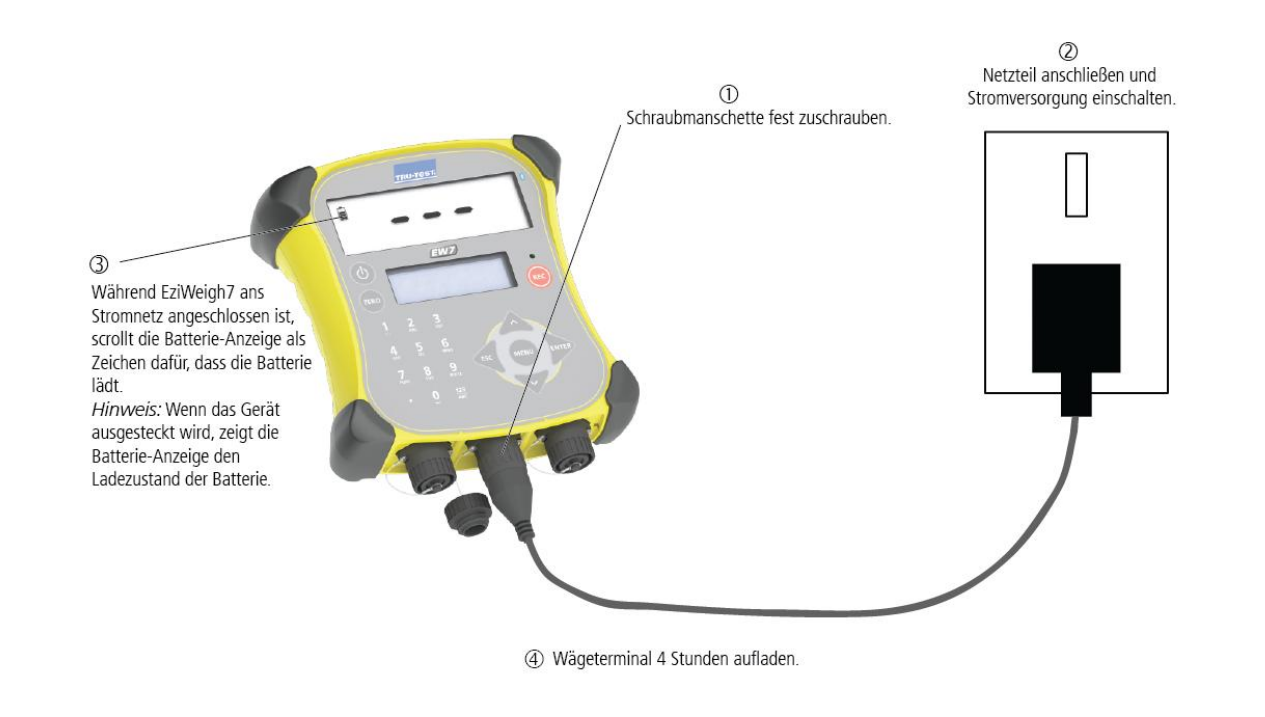

Hinweis: Stellen Sie vor der Verwendung des Terminals sicher, dass die interne Batterie vollständig aufgeladen ist.

Hinweis: Die Batterie-Anzeige ist möglicherweise nicht ganz genau, wenn das Wägeterminal in sehr kalten Temperaturen verwendet wird (unter 5 ºC).

### <span id="page-6-0"></span>Terminal installieren

Hinweis: Sorgen Sie beim Anbringen des Wägeterminals dafür, dass die Kabel nicht von Tieren beschädigt werden können.

- 1 Montieren Sie die Wägebalken auf einer festen, ebenen Oberflächen unter der Plattform (siehe Wägebalken-Bedienungsanleitung).
- 2 Montieren Sie die Terminalhalterung auf einer ebenen Oberfläche (Holzschienen oder Beton) oder einer Rohrleitung.
- 3 Schrauben Sie die Staubschutzkappen von den Wägebalkenanschlüssen ab. Schließen Sie die Wägebalkenkabel an das Terminal an.
- In Verbindung mit Tru-Test Wägebalken kalibriert sich das Wägeterminal automatisch.
- 4 Falls erforderlich, schließen Sie das Terminal mit Hilfe des USB-Kabels und des Netzteils an das Stromnetz an.
- 5 Wenn Sie einen XRP Reader zum Einscannen der EID-Ohrmarken verwenden, schließen Sie das Terminal an den XRP Reader an (siehe Anleitung [Anschließen des Terminals](#page-13-0) an andere Geräte auf Seite [10](#page-13-0) oder lesen Sie das Benutzerhandbuch des XRP Readers). Wenn Sie ein EID-Stablesegerät zum Scannen der EID-Ohrmarken verwenden, stellen Sie das Terminal so ein, dass es über die drahtlose Bluetooth®-Verbindung mit dem EID-Stablesegerät kommunizieren kann (siehe [Anschließen des Terminals](#page-13-0) an andere Geräte auf Seit[e 10](#page-13-0) oder lesen Sie das Benutzerhandbuch des EID-Stablesegeräts).

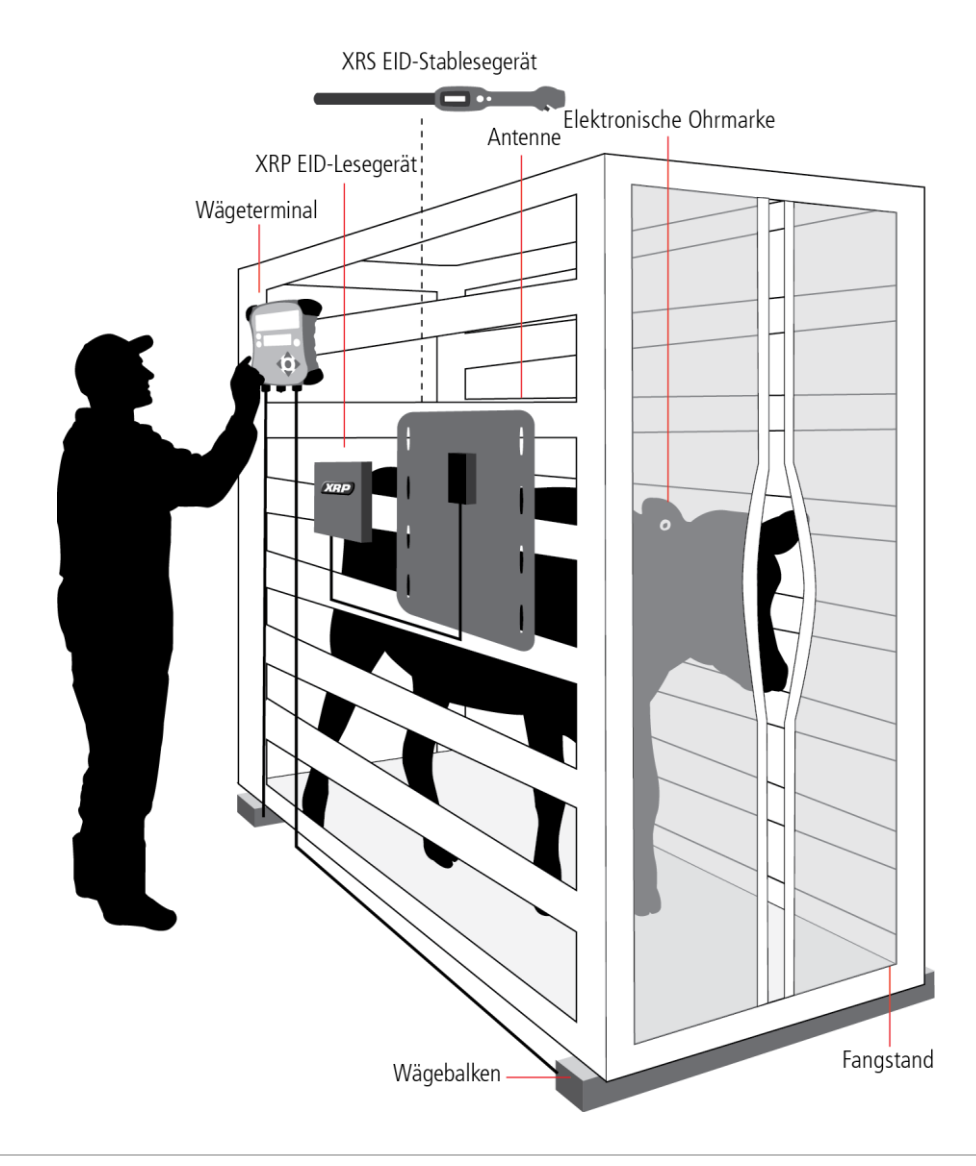

Tipp: Schrauben Sie die Staubschutzkappen zusammen, um sie vor Schmutz und Feuchtigkeit zu schützen. Wenn das Terminal nicht verwendet wird, sollten die Staubschutzkappen immer an die Anschlüsse angeschraubt sein.

### <span id="page-7-0"></span>Die Benutzeroberfläche des Terminals

#### Die Datenanzeige

Das Display zeigt während des Wiegens wichtige Informationen an:

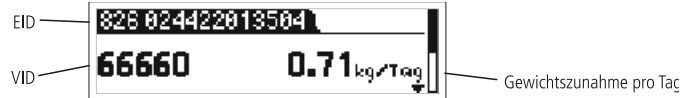

#### Menü-Knopf

Drücken Sie um die Menüs aufzurufen. Die oberste Menü-Ebene beinhaltet die folgenden Punkte:

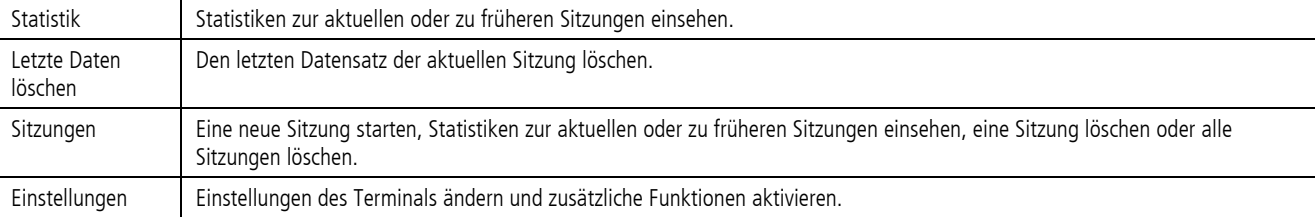

#### Verwendung der Tastatur zur Navigation durch die Menüpunkte

Drücken Sie um ein Untermenü aufzurufen oder eine Option auszuwählen.

Drücken Sie  $\Diamond$  oder  $\triangledown$  um durch eine Liste von Optionen zu scrollen.

Drücken Sie «I um aus einem Untermenü wieder in die nächsthöhere Ebene zu gelangen.

#### Verwendung der Tastatur zur Dateneingabe

Verwenden Sie die alphanumerische Tastatur, um Text oder Zahlen einzugeben.

Drücken Sie  $\frac{123}{485}$  um zwischen Buchstaben und Zahlen hin und her zu wechseln.

Drücken Sie  $\boxed{\cdot}$  um ein Dezimalkomma oder einen Punkt einzugeben.

Wenn die Buchstaben aktiviert sind, drücken Sie  $\boxed{1}$  einmal für einen Doppelpunkt (:) oder zweimal für einen Bindestrich (-).

Wenn die Buchstaben aktiviert sind, drücken Sie  $\boxed{0}$  für einen Leerraum.

#### Stabil-Anzeige

Die rote Stabil-Anzeige leuchtet auf, wenn das Gewicht stabil ist. Eine Wägung ist erst dann möglich, wenn die Stabil-Anzeige aufleuchtet.

#### Speicher-Taste

Drücken Sie (REC) um das Gewicht eines Tieres zu speichern.

Hinweis: Das Drücken von @ ist nicht nötig, wenn Sie die automatische Gewichtsspeicherung eingestellt haben. Siehe [Automatisches](#page-23-0) Speichern auf Seit[e 20.](#page-23-0)

#### <span id="page-7-1"></span>Manuelle Nullstellung

Die Waage stellt sich jedes Mal automatisch auf null, wenn eine Last von der Plattform genommen bzw. wenn das Wägeterminal eingeschaltet wird. Manchmal kann es erforderlich sein, dass Sie die Waage manuell zwingen, sich auf null zurückzustellen.

Um die Waage manuell auf null zu stellen:

#### Drücken Sie (ZERO).

Die Waage zeigt null an.

Hinweis: Informationen zum Ausschalten der automatischen Nullstellung finden Sie unter [Automatische Null](#page-24-0) auf Seit[e 21.](#page-24-0)

#### Kommentare eingeben

Während der Wägung können Kommentare über einzelne Tiere (z. B. eine Zustandsbewertung) eingegeben werden. Die Kommentare werden mit den anderen Sitzungsdaten gespeichert.

Kommentar eingeben:

1 Nach Eingabe der Tiernummern drücken Sie  $\searrow$ 826 824422813584 ... scrollen Sie nach unten (drücken Sie \>>>), Nach Eingabe der Tiernummern um einen Kommentar zu diesem Tier einzugeben. 66660  $0.71<sub>kg/Tag</sub>$ 2 Geben Sie über die alphanumerische Tastatur einen Kommentar ein.

Kommentar eingeben

<span id="page-8-0"></span>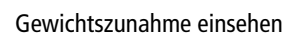

**OCHSE** 

∑Kommntr eingbn, ESC, ▲ Taea∏

Während des Wiegens wird die Gewichtszunahme pro Tag angezeigt, sofern für das Tier bereits früher einmal ein Gewicht gespeichert wurde und der Datensatz noch im Terminal vorhanden ist. Die Gewichtszunahme wird angezeigt, sobald das Gewicht stabil ist und die ID eingegeben wurde. Die Gewichtszunahme wird nicht mit den anderen Sitzungsdaten gespeichert.

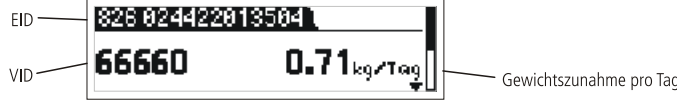

# <span id="page-9-0"></span>Verwendung des Terminals

Im Folgenden werden die vier häufigsten Verwendungsarten für das Terminal vorgestellt:

#### <span id="page-9-1"></span>Wiegen von Tieren ohne Eingabe der Tiernummer

Möglicherweise möchten Sie Ihre Tiere wiegen, ohne die Tiernummern oder Zusatzinformationen über bestimmte Tiere zu speichern. Dies kann zum Beispiel hilfreich sein, wenn Sie Statistiken über eine Gruppe von Tieren rasch herunterladen oder ansehen möchten. Tiere wiegen:

- 1 Legen Sie eine Datei für eine neue Sitzung an (Drücken Sie  $\widetilde{\phantom{C}}$ , **Volken (1997).** Weitere Informationen zum Anlegen neuer Dateien finden Sie unter [Verwaltung der Wiegedaten](#page-17-0) auf Seite [14.](#page-17-0)
- 2 Führen Sie das Tier auf die Plattform.
- 3 Warten Sie, bis die Stabil-Anzeige aufleuchtet.
- 4 Drücken Sie (REC). Wenn das Tier die Plattform verlässt, stellt sich das Wägeterminal automatisch zurück auf null.
- 5 Wiederholen Sie die Schritte 2 bis 4 für die anderen Tiere.

Tipps:

- Achten Sie darauf, dass das Tier vollständig auf der Plattform steht, bevor Sie (REC) drücken.
- Sorgen Sie dafür, dass die Unterseite der Plattform bzw. des Wiegekäfigs frei von Schmutz und Steinen ist.
- Um den Wiegeprozess zu beschleunigen, können Sie das Terminal so einstellen, dass das Gewicht automatisch gespeichert wird, ohne dass Sie <sup>(REC)</sup> drücken müssen. Siehe [Automatisches](#page-23-0) Speichern auf Seite [20.](#page-23-0)

Während oder nach dem Wiegen können Sie die Statistik für die Sitzung einsehen. Folgende Statistiken sind abrufbar:

- Anzahl der Datensätze
- Durchschnittsgewicht
- Gesamtgewicht aller Tiere
- Gewicht des leichtesten und des schwersten Tieres

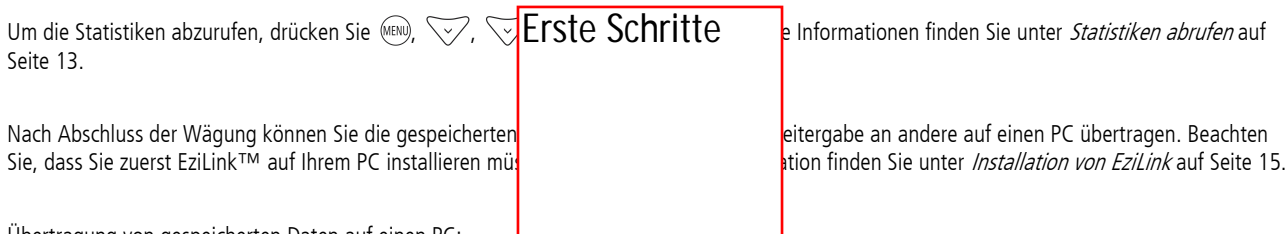

Übertragung von gespeicherten Daten auf einen PC:

1 Schließen Sie das Terminal mit dem USB-Kabel an de

2 Starten Sie EziLink, dann klicken Sie auf vund speichern Sie die Datei.

Weitere Informationen zur Übertragung von Daten finden Sie unter [Datenaustausch zwischen dem](#page-18-4) Terminal und einem PC auf Seite15.

### <span id="page-10-0"></span>Dateneingabe im Rahmen des Wiegeprozesses

Sie können während des Wiegens die Tiernummern oder Zusatzinformationen über bestimmte Tiere speichern.

Tiere wiegen:

- 1 Legen Sie eine Datei für eine neue Sitzung an (Drücken Sie  $\bigtriangledown$ ,  $\bigtriangledown$ ,  $\bigtriangledown$ ,  $\bigtriangledown$ dann (M). Weitere Informationen zum Anlegen neuer Dateien finden Sie unter [Verwaltung der Wiegedaten](#page-17-0) auf Seite [14.](#page-17-0)
- 2 Führen Sie das Tier auf die Plattform.
- 3 Geben Sie über die alphanumerische Tastatur die visuelle ID des Tieres ein, oder verwenden Sie ein EID-Lesegerät, um die elektronische Ohrmarke einzuscannen.

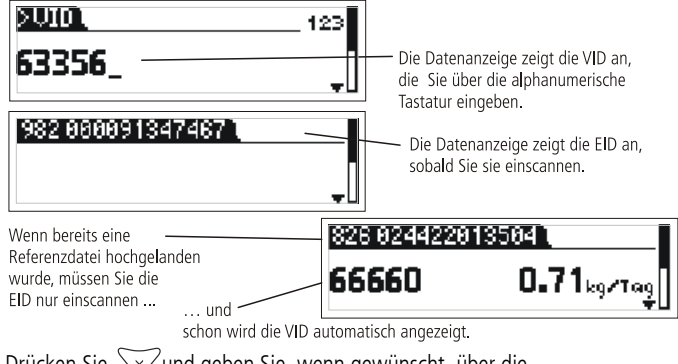

4 Drücken Sie Wund geben Sie, wenn gewünscht, über die alphanumerische Tastatur einen Kommentar zum betreffenden Tier ein.

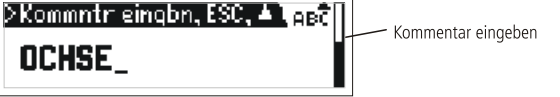

- 5 Warten Sie, bis die Stabil-Anzeige aufleuchtet.
- 6 Drücken Sie (REQ). Wenn das Tier die Plattform verlässt, stellt sich das Wägeterminal automatisch zurück auf null.
- 7 Wiederholen Sie die Schritte 2 bis 6 für die anderen Tiere.

#### Hinweise:

- Die Eingabe einer Tiernummer ist optional.
- Die Eingabe von Kommentaren zu einzelnen Tieren ist optional.
- Die visuelle ID bzw. die elektronisch Ohrmarkennummer können erfasst werden, bevor das Tier auf die Plattform kommt.
- Wenn ein neues Tier zur erstmaligen Registrierung auf die Plattform geführt wird, kann sowohl die visuelle als auch die elektronische Kennnummer eingegeben werden.
- Die Gewichtszunahme pro Tag wird angezeigt, sofern für das Tier bereits früher einmal ein Gewicht gespeichert wurde und der Datensatz noch im Terminal vorhanden ist. Siehe [Gewichtszunahme einsehen](#page-8-0) auf Seit[e 5.](#page-8-0)

#### Tipps:

- Achten Sie darauf, dass das Tier vollständig auf der Plattform steht, bevor Sie (REC) drücken.
- Sorgen Sie dafür, dass die Unterseite der Plattform bzw. des Wiegekäfigs frei von Schmutz und Steinen ist.
- Um den Wiegeprozess zu beschleunigen, können Sie das Terminal so einstellen, dass das Gewicht automatisch gespeichert wird, ohne dass Sie (REC) drücken müssen. Siehe [Automatisches](#page-23-0) Speichern auf Seit[e 20.](#page-23-0)
- Wenn Sie neue Tiere aufnehmen, kann das VID-Feld so eingestellt werden, dass die VID automatisch bei jedem neuen Tier um eins weiter zählt. Das bedeutet, Sie müssen die VID nicht jedes Mal eingeben. Die Zahl (der Buchstabe) wird bei jedem gespeicherten Gewicht automatisch um eins erhöht. Siehe VID [automatisch](#page-22-0)  [erhöhen](#page-22-0) auf Seite [19.](#page-22-0)
- Sie können über das Programm EziLink™, das im Lieferumfang des Terminals enthalten ist, bereits im Vorfeld eine Referenzdatei mit den EID-Nummern und den zugehörigen VID-Nummern hochladen. Wenn eine solche Referenzdatei im Vorfeld hochgeladen wurde, erscheint beim Einscannen der EID eines Tieres seine visuelle Kennnummer. Weitere Informationen zur Übertragung von Daten finden Sie unter Datenaustausch [zwischen dem](#page-18-4) Terminal und einem PC auf Seite [15.](#page-18-4)
- Sie können das Terminal so einstellen, dass es bei der Eingabe der visuellen Kennnummer automatisch ein Präfix davor setzt. Siehe [VID-Präfix](#page-22-1) auf Seite [19.](#page-22-1)

Während oder nach dem Wiegen können Sie die Statistik für die Sitzung einsehen. Folgende Statistiken sind abrufbar:

- Anzahl der Datensätze
- Durchschnittsgewicht
- Gesamtgewicht aller Tiere
- Gewicht des leichtesten und des schwersten Tieres

Um die Statistiken abzurufen, drücken Sie (EN), V/, V/, ind von Lund in unter [Statistiken abrufen](#page-16-0) auf Seite [13.](#page-16-0)

Nach Abschluss der Sitzung können Sie die gespeicherten Daten zur Analyse oder zur Weitergabe an andere auf einen PC übertragen. Beachten Sie, dass Sie zuerst EziLink auf Ihrem PC installieren müssen. Informationen zur Installation finden Sie unter [Installation von](#page-18-1) EziLink auf Seit[e 15.](#page-18-1)

ÜbAertragung von gespeicherten Daten auf einen PC:

- 1 Schließen Sie das Terminal mit dem USB-Kabel an den PC an.
- 2 Starten Sie EziLink, klicken Sie auf vund speichern Sie die Datei.

Weitere Informationen zur Übertragung von Daten finden Sie unter [Datenaustausch zwischen dem](#page-18-4) Terminal und einem PC auf Seite [15.](#page-18-4)

### <span id="page-11-0"></span>Wiegen von Tieren und Sortieren nach Gewicht

Im Rahmen der Wägung können die Tiere nach ihrem Gewicht in verschiedene Gruppen sortiert werden. Die Gewichtskategorien können individuell festgelegt werden. Während des Wiegens wird auf der Datenanzeige ein Pfeil angezeigt, der je nach Gewichtskategorie die Sortierrichtung angibt. Wenn die Sortierfunktion aktiviert ist, wird in den Statistiken der Sitzung auch die Anzahl der Tiere in den verschiedenen Gruppen angezeigt. Weitere Informationen über das Einrichten der Sortierfunktion und der Gewichtskategorien siehe [Sortieren](#page-21-1) auf Seit[e 18.](#page-21-1)

Sortieren der Tiere nach Gewicht:

- 1 Aktivieren Sie die Sortierfunktion. (Drücken Sie mehrfach auf (KEN), Volum den Menüpunkt **Einstellungen** aufzurufen. Dann drücken Sie  $|$  $\overline{e}$  $\rangle$ ,  $|$  $\overline{e}$  $\rangle$  $\rangle$ **und**  $|$  $\overline{e}$  $\rangle$  $\rangle$ .
- 2 Stellen Sie die Gewichtsuntergrenze für die Sortierfunktion ein. (Drücken Sie VV um Untere Grenze aufzurufen, geben Sie einen Wert für die Gewichtsuntergrenze ein, drücken Sie ).
- 3 Stellen Sie die Gewichtsobergrenze für die Sortierfunktion ein. (Drücken Sie VV um **Obere Grenze** aufzurufen, geben Sie einen Wert für die Gewichtsobergrenze ein, drücken Sie ).
- 4 Stellen Sie die Sortierrichtung für die untere Gewichtskategorie ein. (Drücken Sie V, bis Richt. niedrig angezeigt wird, drücken Sie dann mehrmals **Room** ).
- 5 Stellen Sie die Sortierrichtung für die mittlere Gewichtskategorie ein. (Drücken Sie VV, bis Richt. mittel angezeigt wird, drücken dann Sie mehrmals  $\lim_{x\to 0}$ ).
- 6 Stellen Sie die Sortierrichtung für obere Gewichtskategorie ein. (Drücken Sie VV, bis Richt. hoch angezeigt wird, drücken Sie dann mehrmals  $\binom{m}{n}$ ).
- 7 Wiegen Sie die Tiere wie oben beschrieben. Wenn Sie möchten, können Sie während des Wiegens die Tiernummern eingeben.

Während des Wiegens wird auf der Datenanzeige neben der Tiernummer die Sortierrichtung, die aufgrund des Gewichts bestimmt wird, angezeigt.

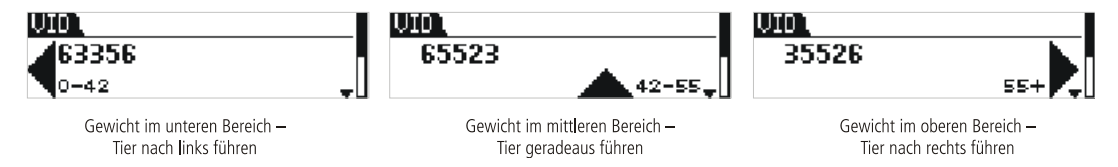

Während oder nach dem Wiegen können Sie die Statistik für die Sitzung einsehen. Folgende Statistiken sind abrufbar:

- Anzahl der Datensätze
- Durchschnittsgewicht
- Gesamtgewicht aller Tiere
- Gewicht des leichtesten und des schwersten Tieres
- Anzahl der Tiere in den verschiedenen Gewichtskategorien (niedrig, mittel und hoch).

Um die Statistiken abzurufen, drücken Sie (MENU), VI, DE, MED, VI und . unter [Statistiken abrufen](#page-16-0) auf Seite [13.](#page-16-0)

Nach Abschluss der Sitzung können Sie die gespeicherten Daten zur weiteren Bearbeitung auf einen PC übertragen. Beachten Sie, dass Sie zuerst EziLink auf Ihrem PC installieren müssen. Informationen zur Installation finden Sie unter [Installation von](#page-18-1) EziLink auf Seite [15.](#page-18-1)

Übertragung von gespeicherten Daten auf einen PC:

- 1 Schließen Sie das Terminal mit dem USB-Kabel an den PC an.
- 2 Starten Sie EziLink, klicken Sie auf vund speichern Sie die Datei.

Weitere Informationen zur Übertragung von Daten finden Sie unter [Datenaustausch zwischen dem](#page-18-4) Terminal und einem PC auf Seite [15.](#page-18-4)

Hinweis: Die Sortierrichtung wird mit den Sitzungsdaten gespeichert.

### <span id="page-12-0"></span>Registrierung von Tieren durch Aufzeichnen der Tiernummern ohne Wägung

Sie können die EID-Ohrmarken während des Wiegens anbringen und dann die visuelle ID eingeben. Achten Sie aber darauf, dass die Wägebalken nicht an das Terminal angeschlossen sind, sodass das Terminal nicht auf die Stabil-Anzeige wartet. So können Sie ® drücken, sobald Sie die Tiernummer(n) eingegeben haben. Für jedes Tier können die EID, die VID oder beide Kennnummern eingegeben werden. Die Taste muss bei jedem Tier gedrückt werden.

Aufzeichnung der Tiernummern ohne Wägung:

- 1 Trennen Sie die Verbindung mit den Wägebalken.
- 2 Legen Sie eine Datei für eine neue Sitzung an (drücken Sie  $\bigtriangledown$ , W, and dann (M). Weitere Informationen zum Anlegen neuer Dateien finden Sie unter [Verwaltung der Wiegedaten](#page-17-0) auf Seite [14.](#page-17-0)
- 3 Geben Sie über die alphanumerische Tastatur die visuelle ID des Tieres ein und verwenden Sie ein EID-Lesegerät, um die elektronische Ohrmarke einzuscannen.

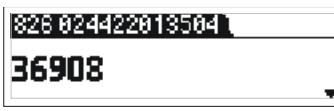

4 Drücken Sie Wund geben Sie, wenn gewünscht, über die alphanumerische Tastatur einen Kommentar zum betreffenden Tier ein.

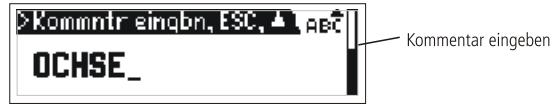

Hinweise: Die Eingabe von Kommentaren zu einzelnen Tieren ist optional.

Tipps:

- Wenn Sie neue Tiere aufnehmen, kann das VID-Feld so eingestellt werden, dass die VID automatisch bei jedem Tier um eins weiter zählt. Das bedeutet, Sie müssen die VID nicht jedes Mal eingeben. Die Zahl (der Buchstabe) wird bei jedem gespeicherten Gewicht automatisch um eins erhöht. Siehe VID [automatisch erhöhen](#page-22-0) auf Seite [19.](#page-22-0)
- Sie können das Terminal so einstellen, dass es bei der Eingabe der visuellen Kennnummer automatisch ein Präfix davor setzt. Siehe [VID-Präfix](#page-22-1) auf Seit[e 19.](#page-22-1)

- 5 Drücken Sie REO.
- 6 Wiederholen Sie Schritte 3–5 für jedes neue Tier.

# <span id="page-13-0"></span>Anschließen des Terminals an andere Geräte

Das EziWeigh7 Terminal kann an verschiedene Geräte angeschlossen werden:

- An ein Tru-Test EID-Stablesegerät oder ein anderes Gerät zum Einscannen von EID-Ohrmarken über die drahtlose Bluetooth®-Verbindung.
- An die Tru-Test Wägebalken oder Wägebalken anderer Marken zum Wiegen der Tiere.
- An einen PC zur Übertragung der Tiernummern vom PC auf das Terminal oder zur Übertragung gespeicherter Daten vom Terminal auf einen PC.
- An einen Tru-Test XRP Panel Reader oder Panel-Lesegeräte anderer Marken zum Lesen der EID-Ohrmarken.

Die folgenden Kurzanleitungen beziehen sich nur auf die oben erwähnten Tru-Test Produkte. Umfassende Installationsanleitungen finden Sie in den Benutzerhandbüchern der jeweiligen Geräte. Sollten Sie Probleme beim Anschließen des Terminals an andere Geräte haben, lesen Sie [Problemlösung/häufig gestellte Fragen](#page-27-0) auf Seite [24.](#page-27-0)

### <span id="page-13-1"></span>Verbindung des Terminals mit einem EID-Stablesegerät über eine drahtlose Bluetooth®-Verbindung

Um eine drahtlose Buetooth-Verbindung zwischen dem Terminal und einem Tru-Test EID-Stablesegerät oder anderen Bluetooth-fähigen EID-Lesegeräten einzurichten, müssen die beiden Geräte "gekoppelt" werden. Die folgende Anleitung bezieht sich nur auf die Koppelung mit einem Tru-Test EID-Stablesegerät. Wenn Sie ein Bluetooth-fähiges EID-Lesegerät einer anderen Marke verwenden, lesen Sie bitte die Koppelungsanleitung im Handbuch Ihres Geräts.

#### Hinweis:

- Vor dem Koppeln der beiden Geräte müssen Sie sicherstellen, dass die BLUETOOTH®-Funktion des Stablesegeräts auf automatisch gestellt ist (auf dem Display wird BT AUTO angezeigt). Falls nicht, halten Sie den Scan- und den Scroll-Knopf gleichzeitig gedrückt, um zu den Einstellungen des Stablesegeräts zu gelangen. Drücken Sie mehrfach auf den Scroll-Knopf, um durch die Optionen zu scrollen. Wenn BLUETOOTH® ausgewählt ist, drücken Sie wiederholt auf den Scan-Knopf, bis BLUETOOTH® (AUTO) angezeigt wird.
- Bei der Koppelung der beiden Geräte muss das Terminal immer vor dem Stablesegerät eingeschaltet werden.

Koppeln des Terminals mit dem Stablesegerät:

- 1 Stellen Sie sicher, dass sich das Stablesegerät nahe genug am Terminal befindet und dass das Stablesegerät ausgeschaltet ist.
- 2 Drücken Sie  $\circledcirc$ ) um das Terminal einzuschalten.
- 3 Betätigen Sie den Scan-Knopf, um das Stablesegerät einzuschalten.
- Ein sich drehender Kreis am Display des Stablesegeräts zeigt an, dass es nach Bluetooth-Geräten sucht.
- 4 Nach etwa einer Minute ist der Koppelvorgang abgeschlossen und eine Verbindung hergestellt.

Ein Blitz erscheint am Display des Stablesegeräts (siehe unten), das blaue LED-Lämpchen leuchtet auf und ein kleiner Pfeil erscheint in der oberen rechten Ecke der Gewichtsanzeige des Terminals. Dieser Pfeil zeigt an, dass die Drahtlosverbindung aktiviert ist (siehe Status der drahtlosen Bluetooth®-Verbindung unter [Teile des Terminals](#page-4-2) auf Seite [1\).](#page-4-2)

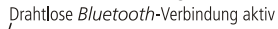

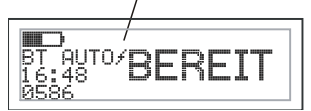

Sobald die Geräte einmal gekoppelt wurden, bauen sich zukünftige Verbindungen praktisch ohne Zeitverzögerung auf.

#### Problemlösung

- Wenn sich das Stablesegerät anstatt mit dem Terminal mit einem anderen Bluetooth-fähigen Gerät koppelt, schalten Sie das andere Gerät aus und führen Sie den Koppelungsvorgang noch einmal durch.
- Falls sich zu viele Bluetooth-fähige Geräte in Reichweite des Stablesegeräts befinden, kann der Koppelungsvorgang fehlschlagen. Sobald das Stablesegerät 10 Geräte erkannt hat, beendet es die Suche.
- Wenn Ihr Bluetooth-fähiges Stablesegerät kein Tru-Test EID-Stablesegerät ist, muss Ihr Lesegerät als Bluetooth-Mastergerät fungieren können. Das Terminal ist ein reines Slave-Gerät.

#### Verbindung testen

- 1 Stellen Sie sicher, dass sich das Stablesegerät nahe genug am Terminal befindet und dass das Stablesegerät ausgeschaltet ist.
- 2 Drücken Sie  $\circledcirc$  um das Terminal einzuschalten.
- 3 Betätigen Sie den Scan-Knopf, um das Stablesegerät einzuschalten. Nach wenigen Sekunden erscheint ein Blitz am Display des Stablesegeräts.
- 4 Verwenden Sie das Stablesegerät, um eine elektronische Ohrmarke einzulesen. (Drücken Sie den Scan-Knopf und lassen Sie ihn wieder los, während Sie das Gerät an einer Ohrmarke vorbeiziehen.)

Die EID-Nummer sollte nun auf der Datenanzeige des Terminals erscheinen.

### <span id="page-14-0"></span>Verbindung des Terminals mit den Wägebalken unter Verwendung der Wägebalkenkabel oder der Wägebalken-Adaptoren

Das Terminal kann mithilfe der mitgelieferten Kabel mit den Wägebalken verbunden werden. Die Verbindung mit Wägebalken anderer Marken kann direkt oder durch einen Wägebalken-Adaptor erfolgen.

Anschließen des Terminals an die Wägebalken:

Stecken Sie die Enden der Wägebalkenkabel in die Wägebalkenanschlüsse des Terminals und die anderen Enden in die Wägebalken. Überprüfen Sie, ob alle Kabelverbindungen fest sitzen.

#### <span id="page-14-1"></span>Verbindung des Terminals mit einem PC über ein USB-Kabel

Sie können das Terminal mit dem im Lieferumfang des EziWeigh7 Terminals enthaltenen USB-Kabel an das EID-Stablesegerät anschließen.

Vor dem Anschließen des Terminals an den PC müssen Sie die EziLink-Software, die im Lieferumfang des EziWeigh7 Terminals enthalten ist, installieren. Informationen zur Installation finden Sie unter *[Installation von](#page-18-1) EziLink* auf Seit[e 15.](#page-18-1)

1 Schließen Sie das Terminal mit dem mitgelieferten USB-Kabel an den PC an. Stecken Sie den Strom- und Datenstecker an den Strom- und Datenanschluss des Terminals an und ziehen Sie die Schraubmanschette fest an. Stecken Sie den USB-Stecker in einen freien USB-Port des PC<sub>s</sub>.

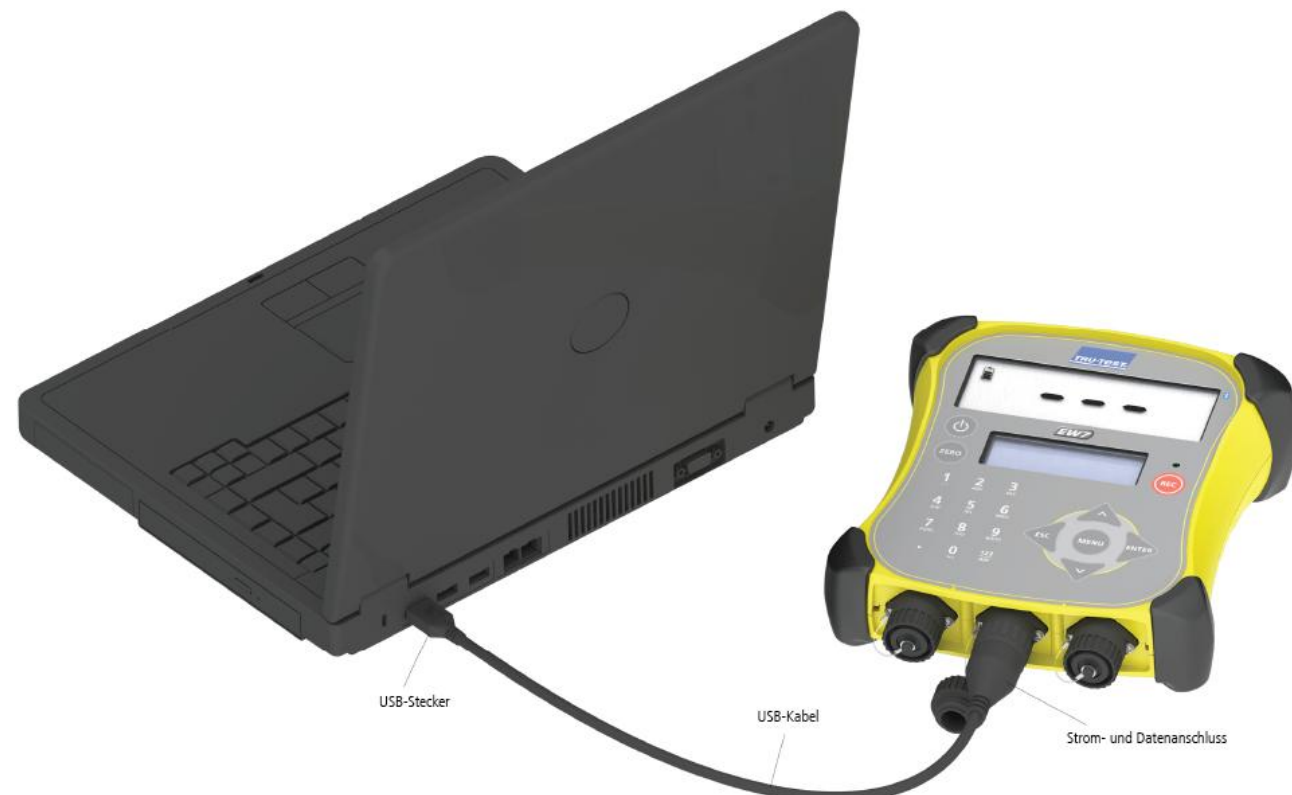

2 Um EziLink zu öffnen, doppelklicken Sie auf dem Desktop Ihres PCs auf die entsprechende Verknüpfung. Auf dem Terminal erscheint **USB verbunden** und EziLink meldet links unten im Fenster **EziWeigh7 connected** (EziWeigh7 verbunden). Das bedeutet, dass das Wägeterminal erfolgreich an den PC angeschlossen wurde.

### <span id="page-15-0"></span>Verbindung des Terminals mit einem XRP Panel Reader unter Verwendung eines seriellen Kommunikationskabels

Das Terminal kann über das serielle Kommunikationskabel an den XRP Panel Reader angeschlossen werden. Das Kabel ist im Lieferumfang des XRP Panel Readers enthalten oder als Zubehör erhältlich (Tru-Test Artikelnummer 818310).

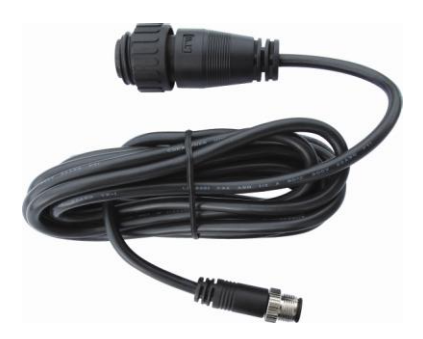

Stecken Sie ein Ende des seriellen Kommunikationskabels in den Strom- und Datenanschluss des Terminals und das andere Ende in die serielle Schnittstelle des XRP Panel Readers.

Überprüfen Sie, ob alle Kabelverbindungen fest sitzen.

Hinweis: Die Installationsanleitung finden Sie im Benutzerhandbuch des XRP Panel Readers.

#### <span id="page-15-1"></span>Verbindung des Terminals mit einem EID-Lesegerät einer anderen Marke mithilfe eines seriellen DB9-Kabels

Das Terminal kann über ein serielles DB9-Kabel an EID-Lesegeräte anderer Marken angeschlossen werden. Das Kabel wird als Zubehör verkauft (Tru-Test Artikelnummer 818324).

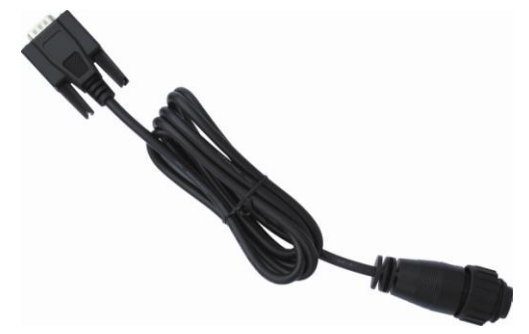

Stecken Sie ein Ende des seriellen D9-Kabels in den Strom- und Datenanschluss des Terminals und das andere Ende in das EID-Lesegerät. Überprüfen Sie, ob alle Kabelverbindungen fest sitzen.

#### <span id="page-15-2"></span>Verbindung des Terminals mit einem EID-Stablesegerät über das serielle Kabel des Stablesegeräts

Das Terminal kann über das serielle Kabel des Stablesegeräts an das EID-Lesegerät angeschlossen werden. Das Kabel wird als Zubehör verkauft (Tru-Test Artikelnummer 819630).

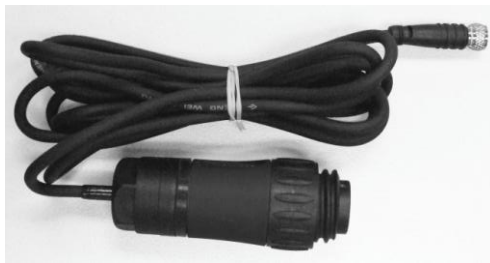

Stecken Sie ein Ende des seriellen Kabels in den Strom- und Datenanschluss des Terminals und das andere Ende in das EID-Lesegerät. Überprüfen Sie, ob alle Kabelverbindungen fest sitzen.

# <span id="page-16-0"></span>Statistiken abrufen

Es können Statistiken der aktuellen Sitzung oder von früher gespeicherten Sitzungen abgerufen werden.

Statistiken für die aktuelle Sitzung einsehen:

- 1 Drücken Sie (MENU) dann **ERNEB** um **Statistik** aufzurufen.
- 2 Drücken Sie er
- 3 Verwenden Sie die Pfeile, um durch die Statistik der aktuellen Sitzung zu scrollen.

#### Statistiken früherer Sitzungen abrufen:

- 1 Drücken Sie (MENU), V, V um den Menüpunkt Sitzungen anzuzeigen. Drücken Sie em dann V um Statistik aufzurufen.
- 2 Drücken Sie **ENTED**.
- 3 Verwenden Sie die Pfeile, um durch die Liste der Sitzungen zu scrollen.
- 4 Markieren Sie eine Sitzung und drücken Sie **ENTER**.
- 5 Verwenden Sie die Pfeile, um durch die Statistik der ausgewählten Sitzung zu scrollen.

#### Abrufbare Statistiken:

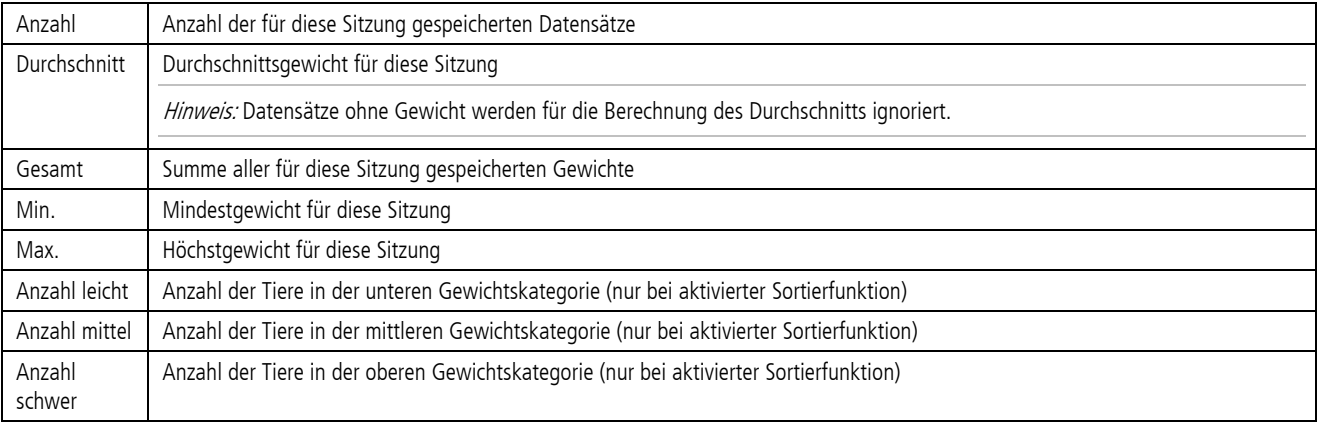

Hinweis: Sortierstatistiken können nur für die aktuelle Sitzung aufgerufen werden.

# <span id="page-17-0"></span>Verwaltung der Wiegedaten

Die Datensätze werden auf dem Terminal nach Sitzungen geordnet. Es wird empfohlen, bei jeder Wägung eine neue Sitzung zu beginnen. Das Terminal kann bis zu 100 Sitzungen speichern.

Um die Wiegedaten zu verwalten, gehen Sie zum Menüpunkt Sitzungen. (Drücken Sie (MENU), Sum den Menüpunkt Sitzungen anzuzeigen. Drücken Sie [BRERD.)

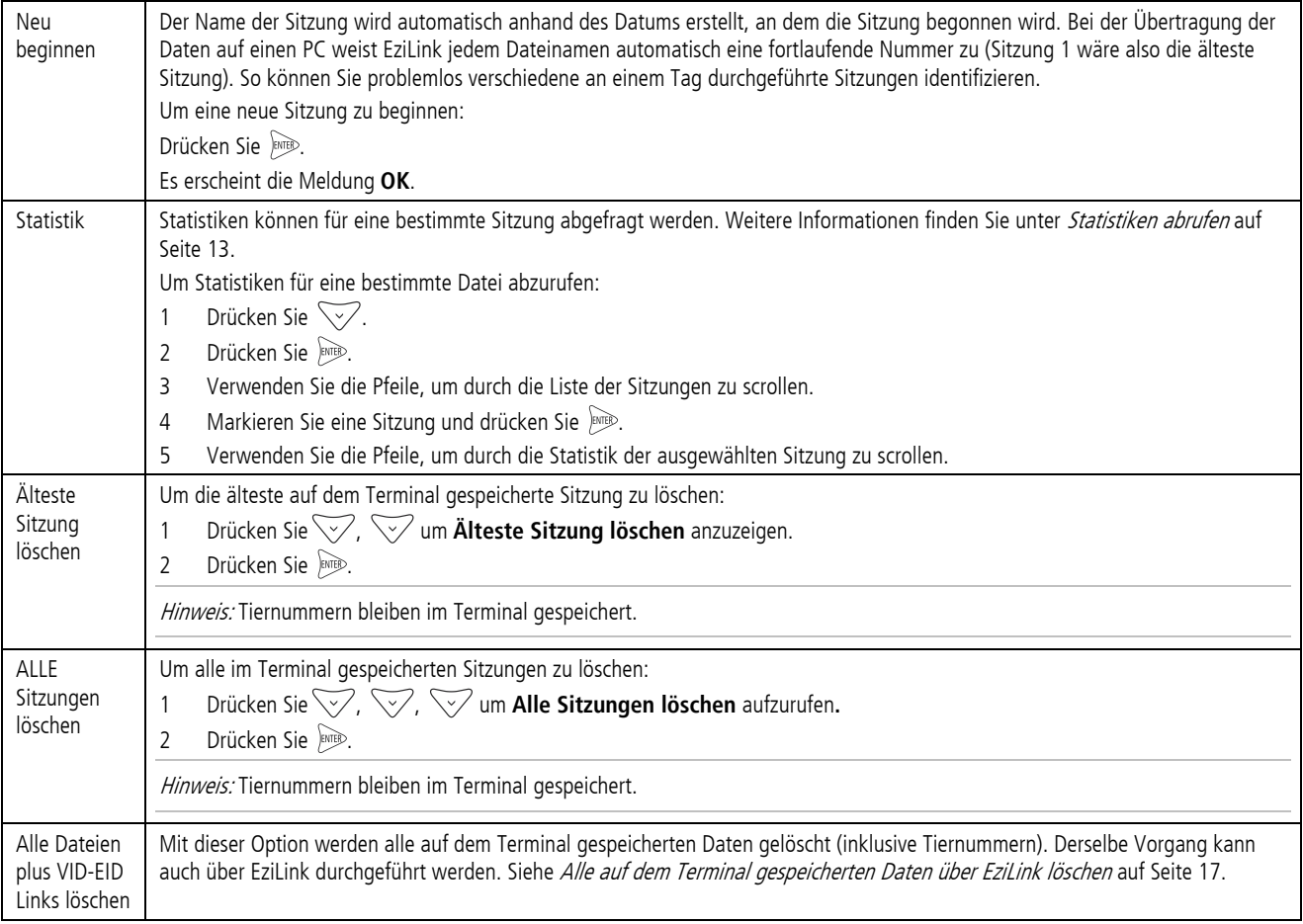

#### <span id="page-17-1"></span>Löschen von Daten

Wenn Sie während einer Wägung einen Fehler machen und den letzten Eintrag der Sitzung löschen möchten, müssen Sie nicht zum Menüpunkt Sitzungen gehen, sondern können ganz einfach den letzten Eintrag löschen.

Um den letzten Datensatz der aktuellen Sitzung zu löschen:

- 1 Drücken Sie (MENU).
- 2 Drücken Sie  $\overline{\smash{\bigtriangledown}}$  um Letzte Daten löschen aufzurufen.
- 3 Drücken Sie Runde.

# <span id="page-18-4"></span><span id="page-18-0"></span>Datenaustausch zwischen dem Terminal und einem PC

Für den Datenaustausch zwischen dem Terminal und einem PC wird die SoftwareEziLink verwendet, die im Lieferumfang des Terminals enthalten ist. Voraussetzung für die Installation von EziLink ist das Betriebssystem Windows XP oder eine aktuellere Version von Windows.

#### <span id="page-18-1"></span>Installation von EziLink

Hinweis: Schließen Sie das Wägeterminal erst an den Computer an, wenn EziLink installiert wurde.

- 1 Schalten Sie den Computer ein, loggen Sie sich gegebenenfalls ein und warten Sie, bis sich die Desktopoberfläche aufbaut.
- 2 Schließen Sie sämtliche offenen Programme.
- 3 Legen Sie die EziLink-CD ein.
- 4 Befolgen Sie die Hinweise auf dem Bildschirm zur Installation der Software und des Gerätetreibers.
- 5 Klicken Sie auf das Desktopsymbol  $\mathbb{Z}$ , um EziLink zu starten oder gehen Sie ins Start-Menü.

#### <span id="page-18-2"></span>Verwendung von EziLink

Verwendung von EziLink:

- 1 Verbinden Sie das Terminal mit dem PC und starten Sie die Anwendung. Siehe [Verbindung des Terminals mit einem PC über ein USB-Kabel](#page-14-1) auf Seite [11.](#page-14-1)
- 2 Warten Sie, bis die Verbindung zwischen dem Terminal und dem PC aufgebaut ist (kann bis zu einer Minute dauern).
- 3 Klicken Sie auf eine der Menü-Optionen, um Tiernummern hochzuladen, Sitzungen herunterzuladen oder Sitzungen zu löschen.<br>4<br>1
- 

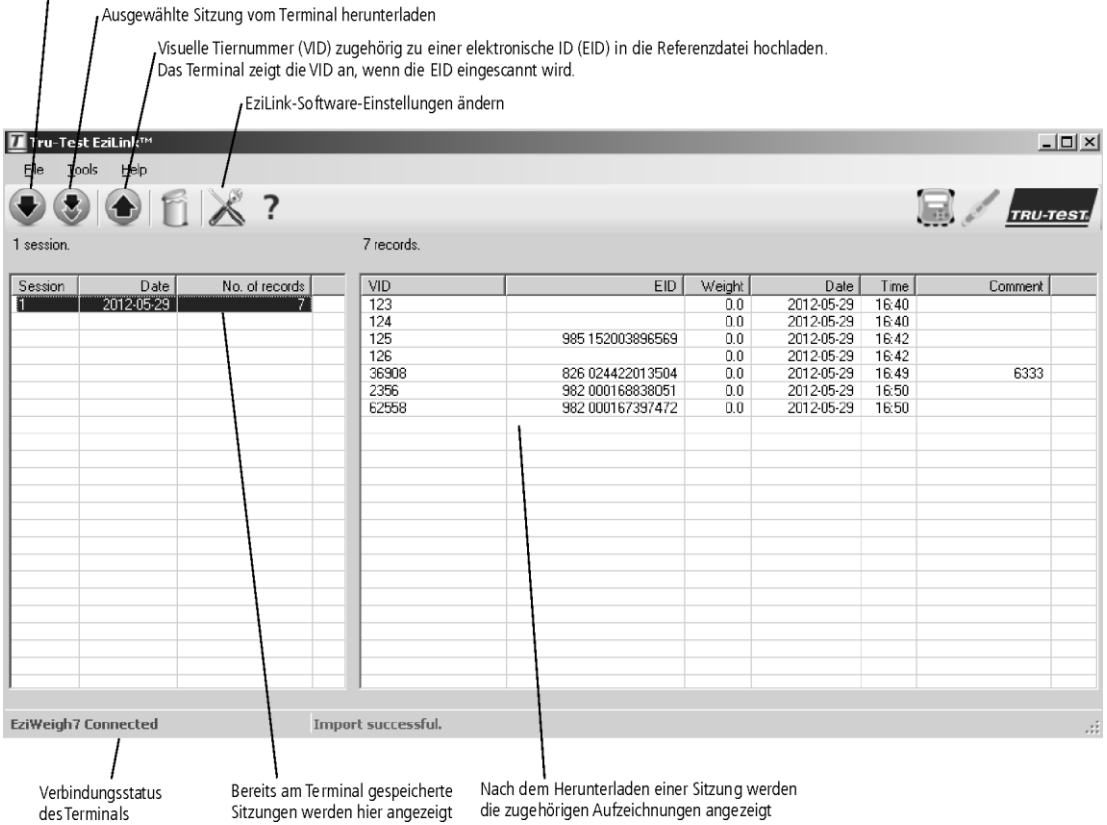

#### <span id="page-18-3"></span>Übertragen einer Liste von Tiernummern auf das Wägeterminal

Vor einer Sitzung kann mit EziLink eine Datei mit den EID-Nummern und den zugehörigen VID-Nummern (visuelle Tiernummern) zum Terminal exportiert werden. Wenn eine solche Referenzdatei im Vorfeld hochgeladen wurde, erscheint beim Einscannen einer Ohrmarke die visuelle Kennnummer des Tieres im Display. Die EID wird direkt darüber in kleinen Ziffern angezeigt.

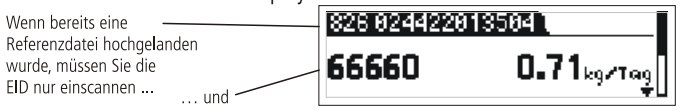

schon wird die VID automatisch angezeigt.

Bis zu 15.000 EID-VID-Paare können auf das Terminal übertragen werden. Die Referenzdatei ist wie folgt zu formatieren:

- Die Datei muss im .csv oder .xls Format abgespeichert werden. .txt-Dateien sind ebenfalls zulässig, sofern die Felder durch ein Komma getrennt sind (im Grunde genommen eine .csv-Datei).
- Die Datei darf nur zwei Datenspalten enthalten eine Spalte mit den VID- und eine mit den EID-Nummern.
- Dabei können die VID-Nummern in der ersten und die EID-Nummern in der zweiten Spalte stehen oder umgekehrt.
- Eine Kopfzeile ist optional.
- Die Datei darf nur Buchstaben und Zahlen enthalten. Folgende Zeichen sind nicht zulässig:  $[ \ ] (\ ) \ ]$ , ; ` ~ ^ \ #.
- Wenn die VID 16 oder mehr Zeichen umfasst, werden nur die Ziffern nach dem letzten Buchstaben verwendet. Lautet die VID in der Referenzdatei beispielsweise 12345678XBX00047, wird nur 00047 exportiert. Dies erlaubt die Verwendung von mit Ohrmarken gelieferten Referenzdateien.

Im Anschluss finden Sie zwei zulässige Formate für die Referenzdatei:

|   | в                    |  |
|---|----------------------|--|
| 1 | 123 982 000000123456 |  |
| 2 | 456 982 000000987654 |  |
| R | 345 982 000000123457 |  |
|   |                      |  |

Keine Kopfzeile = VID-Nummern in der ersten und EID-Nummern in der zweiten Spalte oder umgekehrt

|               |                   | в   |  |
|---------------|-------------------|-----|--|
| 1.            | <b>EID</b>        | VID |  |
| $\mathcal{P}$ | 1982 000000123456 | 123 |  |
| з             | 1982.000000987654 | 456 |  |
| Δ             | 1982 000000123457 | 345 |  |
|               |                   |     |  |

Kopfzeile = VID-Nummern in der ersten und EID-Nummern in der zweiten Spalte oder umgekehrt

Achtung! Schließen Sie das Wägeterminal erst an den Computer an, wenn die Software EziLink installiert wurde, da EziLink den für das Wägeterminal erforderlichen Treiber enthält. Wenn Sie das Wägeterminal schon an den Computer angeschlossen haben, bevor EziLink installiert wurde, stecken Sie das Wägeterminal aus und beenden Sie den Windows-Assistenten, sofern er sich geöffnet hat.

Um eine Referenzdatei vom PC auf das Terminal zu übertragen:

- 1 Schließen Sie das Terminal an den PC an und starten Sie EziLink. Siehe [Verbindung des Terminals mit einem PC über ein USB-Kabel](#page-14-1) auf Seite [11.](#page-14-1)
- 2 Klicken Sie im EziLink-Fenster auf  $\bullet$ .
- 3 Durchsuchen Sie die Liste nach der .csv-Datei (csv = "comma separated values", Komma-getrennte Werte) mit den visuellen und elektronischen Kennnummern. Wählen Sie die .csv-Datei aus und klicken Sie auf **Open** (öffnen)**.**
- Ein Dialogfenster bestätigt, dass die Kennnummern erfolgreich heruntergeladen wurden.
- 4 Entfernen Sie das USB-Kabel.

**Hinweis** 

- Falls die Referenzdatei nicht im .csv-Format gespeichert wurde, klicken Sie bei Schritt 3 (Durchsuchen der Liste nach der .csv-Datei) auf den Drop-Down-Pfeil neben **Files of Type** (Dateitypen) und wählen Sie **All Files** (Alle Dateien). So können Sie neben .xls-Dateien auch andere Dateiformate auswählen.
- Das Wägeterminal muss vom PC ausgesteckt werden, bevor die nächste Sitzung begonnen wird.

#### <span id="page-19-0"></span>Gespeicherte Daten vom Wägeterminal auf den PC übertragen

Mit Hilfe der EziLink-Software können Datensätze vom Wägeterminal auf einen PC übertragen werden. Anschließend können die gespeicherten Daten mit einer anderen Software wie z.B. MS Excel eingesehen und bearbeitet werden. Eine Anleitung zur Installation von EziLink wird mit der CD-ROM mitgeliefert.

Achtung! Schließen Sie das Wägeterminal erst an den Computer an, wenn die Software EziLink installiert wurde, da EziLink den für das Wägeterminal erforderlichen Treiber enthält. Wenn Sie das Wägeterminal schon an den Computer angeschlossen haben, bevor EziLink installiert wurde, stecken Sie das Wägeterminal aus und beenden Sie den Windows-Assistenten, sofern er sich geöffnet hat.

Um Datensätze vom Wägeterminal auf einen PC zu übertragen:

1 Schließen Sie das Terminal an den PC an und starten Sie EziLink. Siehe [Verbindung des Terminals mit einem PC über ein USB-Kabel](#page-14-1) auf Seite [11.](#page-14-1)

EziLink zeigt sämtliche im Wägeterminal gespeicherten Sitzungen im Hauptfenster an.

2 Wählen Sie eine Sitzung aus und klicken Sie auf -oder-

Wählen Sie **File/Import all sessions from EziWeigh7** (Datei/Alle Sitzungen von EziWeigh7 importieren).

Es erscheint das Dialogfenster "Save..." (Speichern unter).

3 Geben Sie einen Dateinamen ein, wählen Sie einen Pfad auf Ihrem Computer aus und klicken Sie auf **Save** (Speichern).

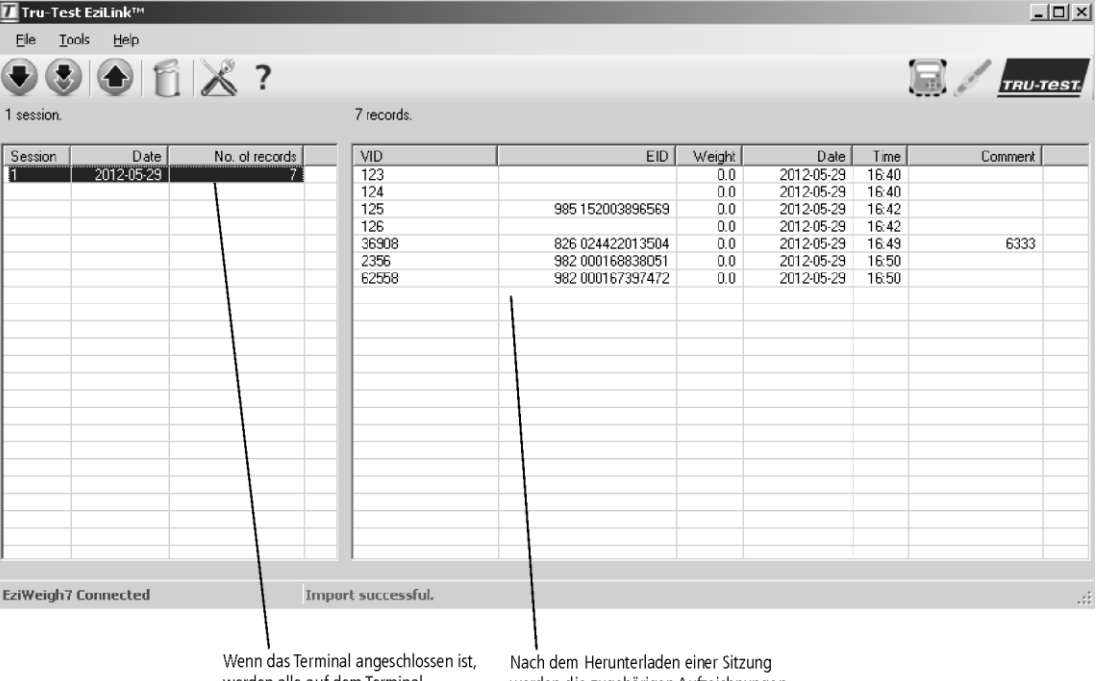

werden alle auf dem Terminal gespeicherten Sitzungen angezeigt. werden die zugehörigen Aufzeichnungen angezeigt.

### <span id="page-20-0"></span>Alle auf dem Terminal gespeicherten Daten über EziLink löschen

Alle auf dem Terminal gespeicherten EID-VID-Paare und Wiegungsdaten können über EziLink gelöscht werden.

Um sämtliche auf dem Terminal gespeicherten EID-VID-Paare und Wiegedaten zu löschen:

- 1 Schließen Sie das Terminal an den PC an und starten Sie EziLink. Siehe [Verbindung des Terminals mit einem PC über ein USB-Kabel](#page-14-1) auf Seite [11.](#page-14-1)
- 2 Klicken Sie im EziLink-Fenster auf  $\mathbb{R}$ . Es erscheint ein Dialogfenster mit einer Warnung.
- 3 Klicken Sie auf **Continue** (weiter).
- 4 Ein Dialogfenster bestätigt, dass alle Daten gelöscht wurden.

Tipp: Derselbe Vorgang kann auch über das Terminal durchgeführt werden. Siehe [Verwaltung der Wiegedaten](#page-17-0) auf Seit[e 14.](#page-17-0)

# <span id="page-21-0"></span>Einstellungen

Das Wägeterminal kann für spezielle Anwendungen bzw. Umweltbedingungen eingestellt werden. Die benutzerdefinierbaren Parameter sind über den Menüpunkt "Einstellungen" verfügbar. Um zu den Einstellungen zu gelangen, drücken Sie («EN»), dann drücken Sie mehrmals  $\bigtriangledown$ , um den Menüpunkt **Einstellungen** aufzurufen.

Drücken Sie um ein Untermenü aufzurufen oder eine Option auszuwählen.

Drücken Sie < um aus einem Untermenü wieder in die nächsthöhere Ebene zu gelangen.

<span id="page-21-1"></span>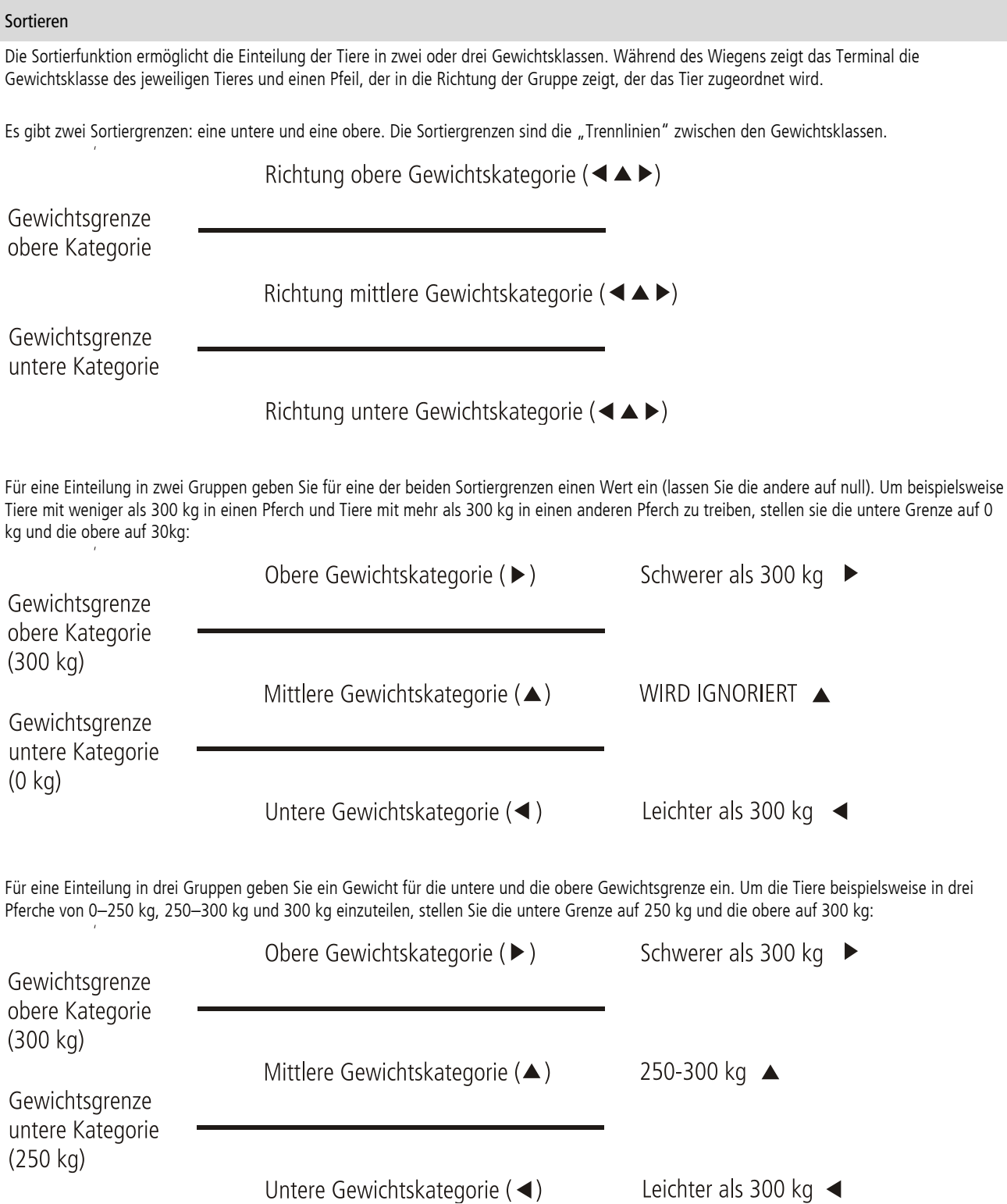

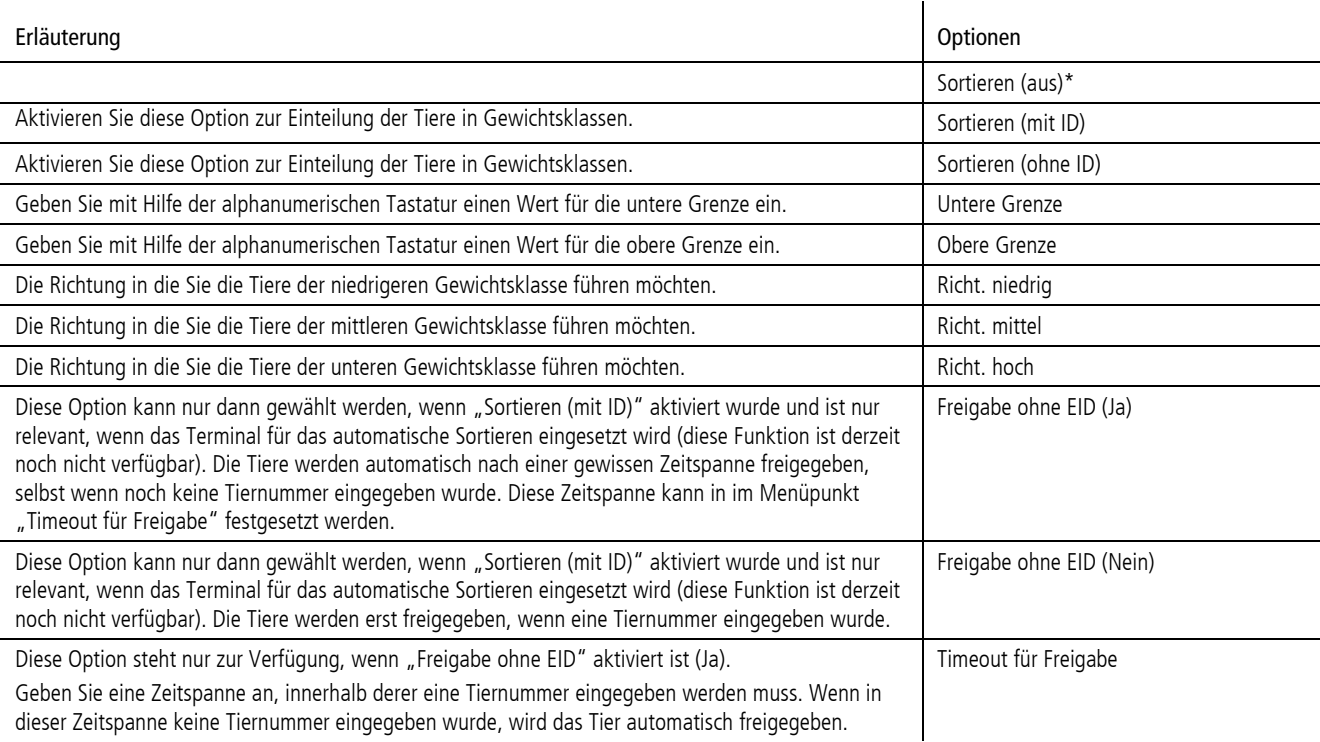

# <span id="page-22-1"></span>VID-Präfix

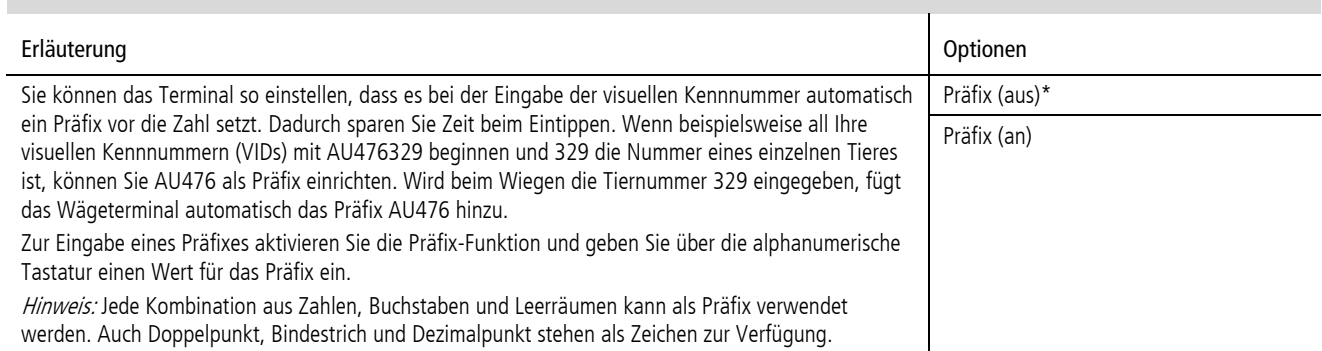

### <span id="page-22-0"></span>VID automatisch erhöhen

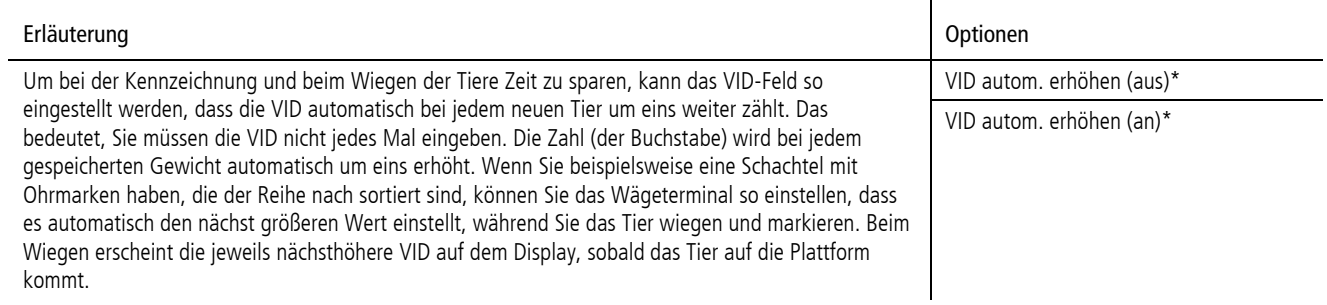

#### Kommentar wiederholen (WIEDERHL)

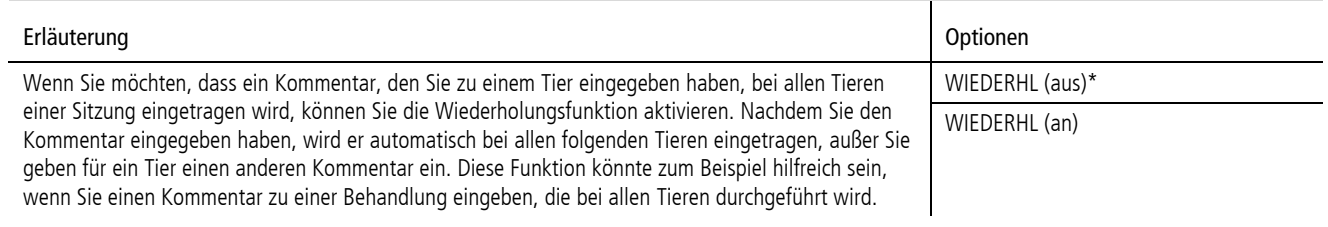

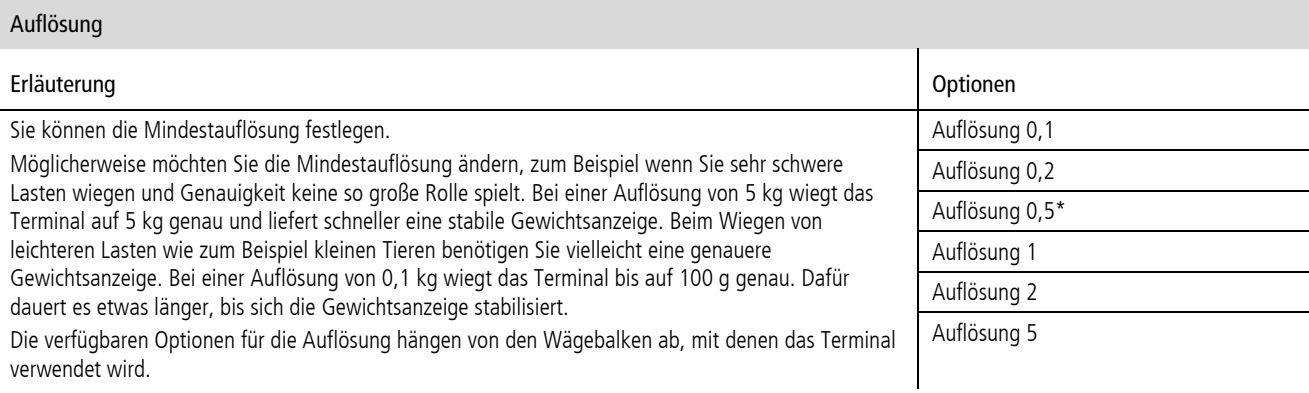

### Displaybeleuchtung (Licht)

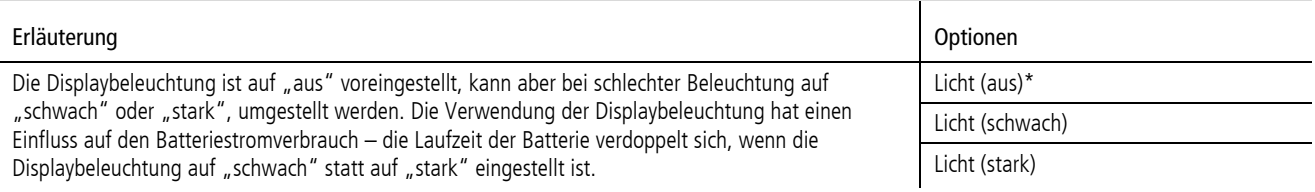

### <span id="page-23-0"></span>Automatisches Speichern

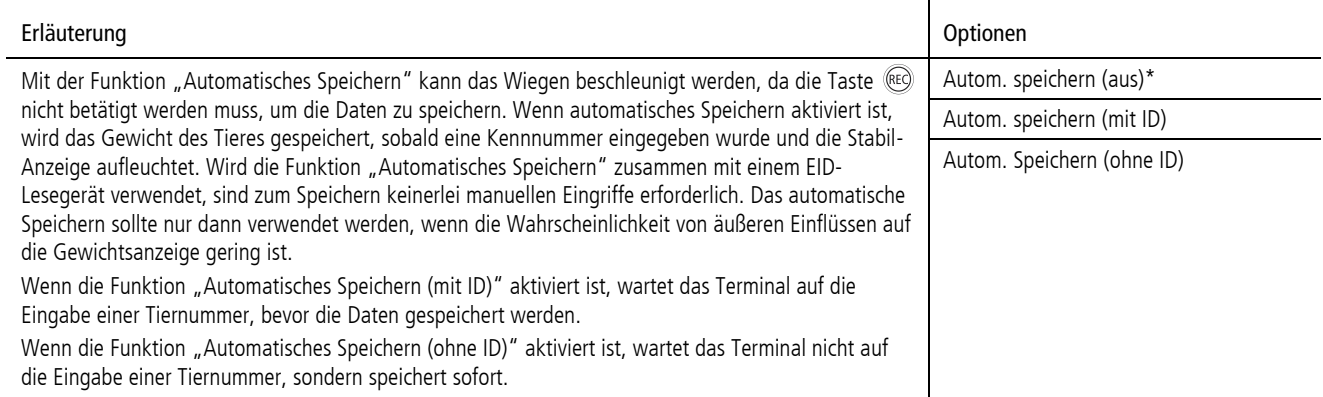

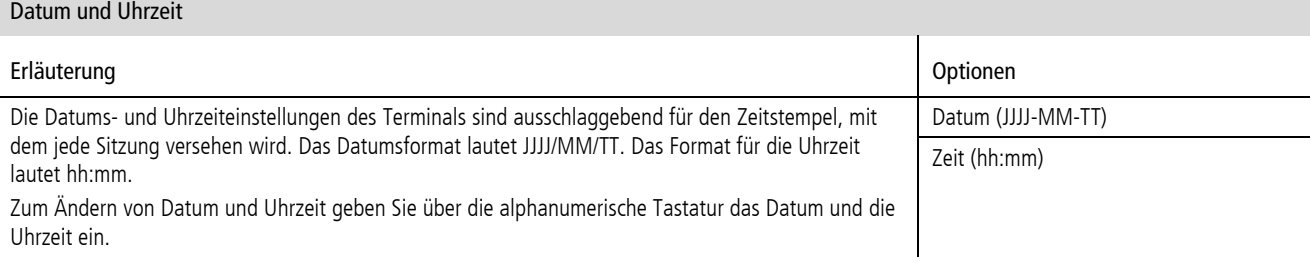

<span id="page-24-0"></span>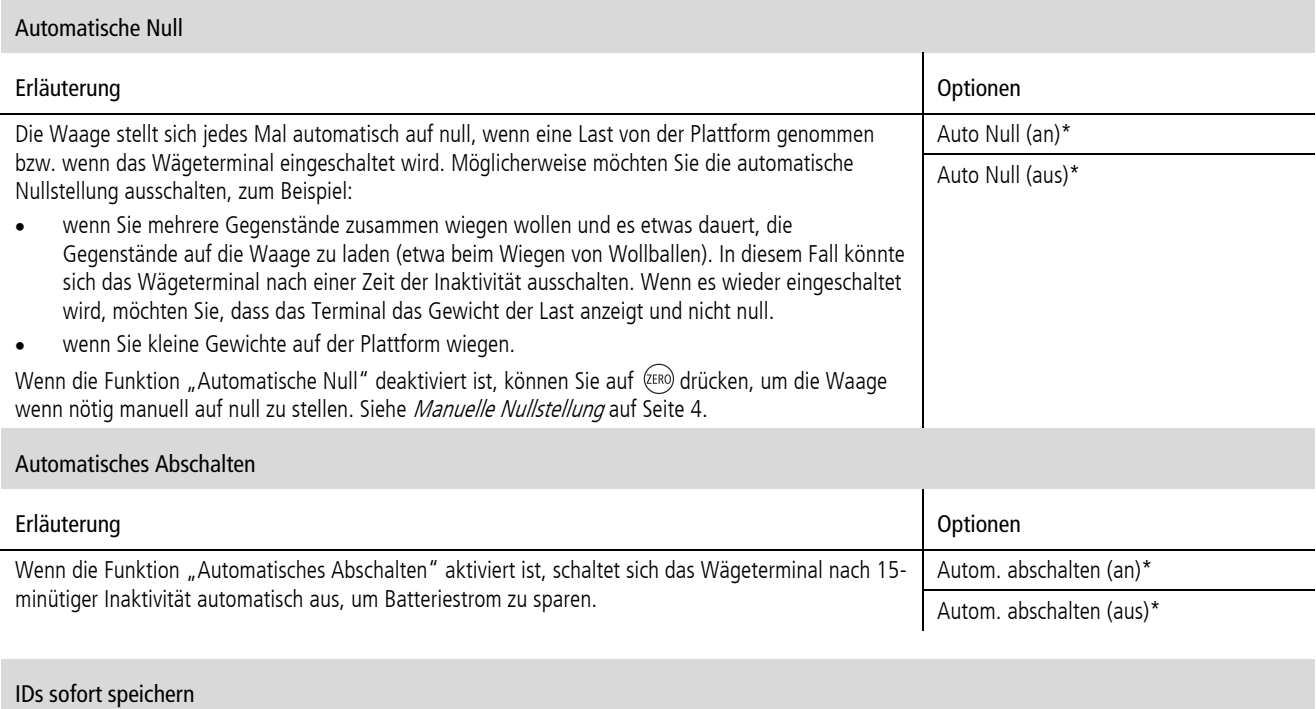

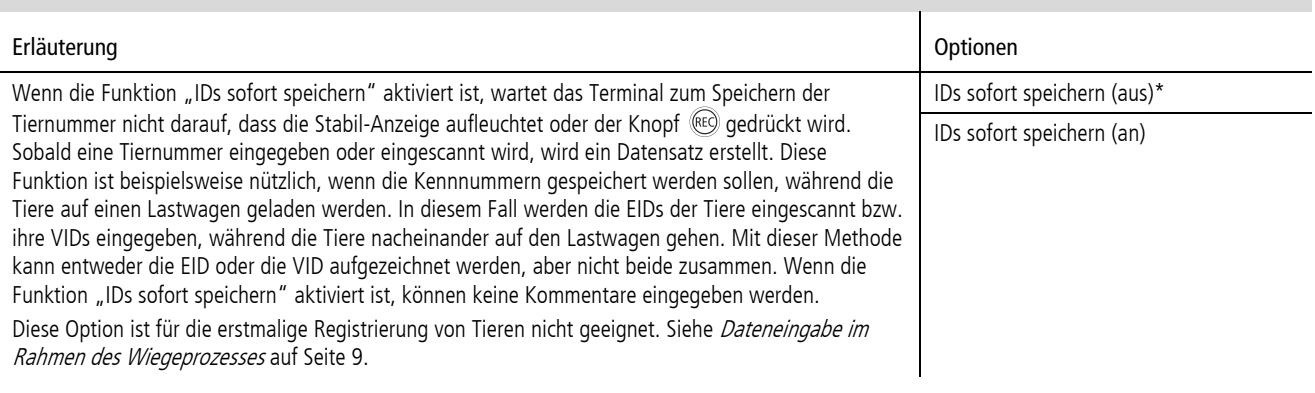

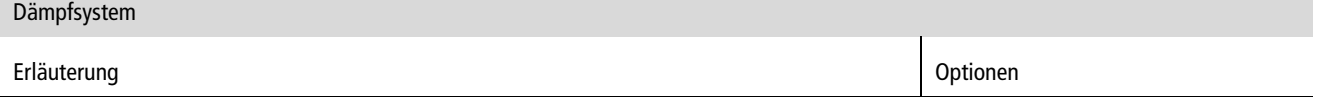

Als Dämpfen bezeichnet man die erforderliche Zeit, bis sich das angezeigte Gewicht stabilisiert. Das Dämpfsystem hängt davon ab, was gewogen wird (Rinder, Schafe, Obst und Gemüse, Futter etc.).

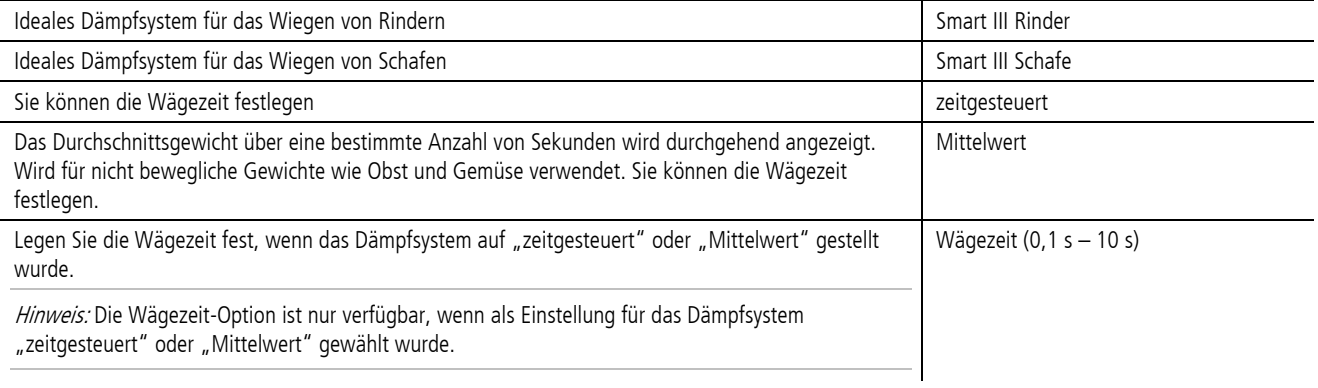

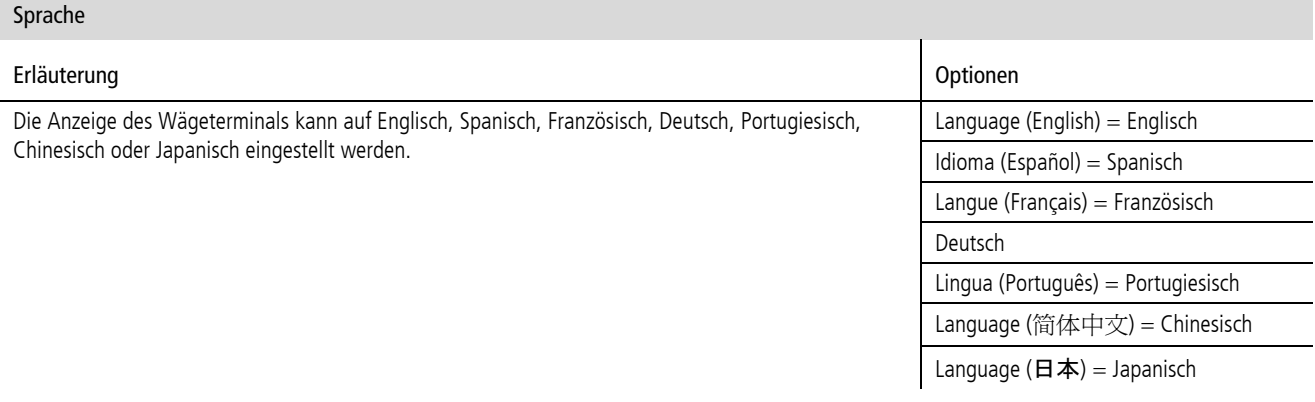

## <span id="page-25-0"></span>Bluetooth®-Adresse (BT-Adresse)

Die Bluetooth-Adresse des Terminals wird angezeigt. Dieses Feld ist schreibgeschützt.

### Software-Version (SW-Version)

In manchen Fällen muss zur Fehlerbehebung die Software-Version bekannt sein.

# <span id="page-26-0"></span>Aktualisieren der Software

Damit die Software des Terminals aktualisiert werden kann, muss EziLink auf Ihrem PC installiert sein. Informationen zur Installation finden Sie unter Installation [von EziLink](#page-18-1) auf Seit[e 15.](#page-18-1)

### <span id="page-26-1"></span>Nach Aktualisierungen für die Software suchen

- 1 Schließen Sie das Terminal an den PC an und starten Sie EziLink. Siehe [Verbindung des Terminals mit einem PC über ein USB-Kabel](#page-14-1) auf Seite [11.](#page-14-1)
- 2 Gehen Sie zum Menüpunkt **Help** (Hilfe) und wählen Sie **Check for Updates** (nach Aktualisierungen suchen) aus. Ein Dialogfenster mit Informationen über verfügbare Aktualisierungen erscheint. Befolgen Sie die Hinweise auf dem Bildschirm, um die Aktualisierung durchzuführen.

Hinweis: Das Wägeterminal muss vom PC ausgesteckt werden, bevor die nächste Sitzung begonnen wird.

#### <span id="page-26-2"></span>Automatische Software-Aktualisierung durch EziLink

Sie können EziLink so einstellen, dass das Programm automatisch nach Aktualisierungen sucht und diese installiert, wenn Sie das Terminal an den PC anschließen und EziLink starten.

Automatische Software-Aktualisierung einstellen:

- 1 Starten Sie EziLink.
- 2 Klicken Sie auf  $\triangle$ .
- 3 Wählen Sie in der Registerkarte **Updates** (Aktualisierungen) unter **Check for Updates** (nach Aktualisierungen suchen) den Punkt **automatically** (automatisch) aus.

#### <span id="page-26-3"></span>Manuelle Software-Aktualisierung

Auf der Webseite von Tru-Test finden Sie eine Aktualisierungsdatei, die sie manuell installieren können. Die Adresse der Website ist www.tru-test.com.

- 1 Laden Sie die Aktualisierungsdatei auf Ihren PC herunter. Das Dateiformat sieht folgendermaßen aus: pew7\_vX\_XX.bin (X\_XX steht für die Software-Version).
- 2 Schließen Sie das Terminal an den PC an und starten Sie EziLink. Siehe [Verbindung des Terminals mit einem PC über ein USB-Kabel](#page-14-1) auf Seite [11.](#page-14-1)
- 3 Klicken Sie auf **Tools/Update firmware in EziWeigh7** (Werkzeuge/EziWeigh7-Firmware aktualisieren)**.**
- 4 Durchsuchen Sie die Liste nach der .bin-Datei (Binärdatei), die die Software-Aktualisierung enthält. Wählen Sie die .bin-Datei aus und klicken Sie auf **Open** (öffnen).

Ein Dialogfenster bestätigt, dass die Software aktualisiert wurde.

5 Entfernen Sie das USB-Kabel.

Hinweis. Das Wägeterminal muss vom PC ausgesteckt werden, bevor die nächste Sitzung begonnen wird.

# <span id="page-27-0"></span>Problemlösung/häufig gestellte Fragen

# <span id="page-27-1"></span>Allgemeine Fragen

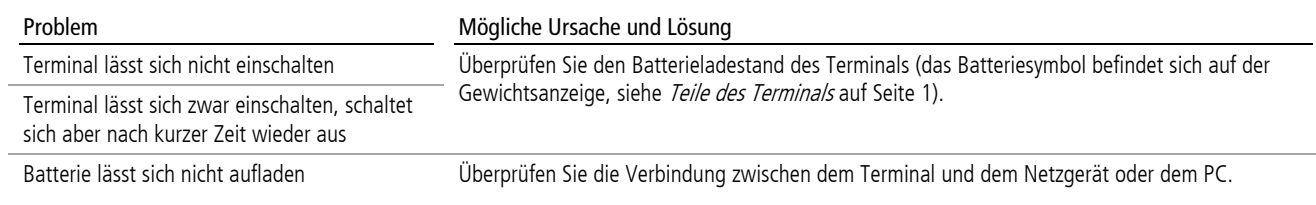

## <span id="page-27-2"></span>Probleme beim Wiegen

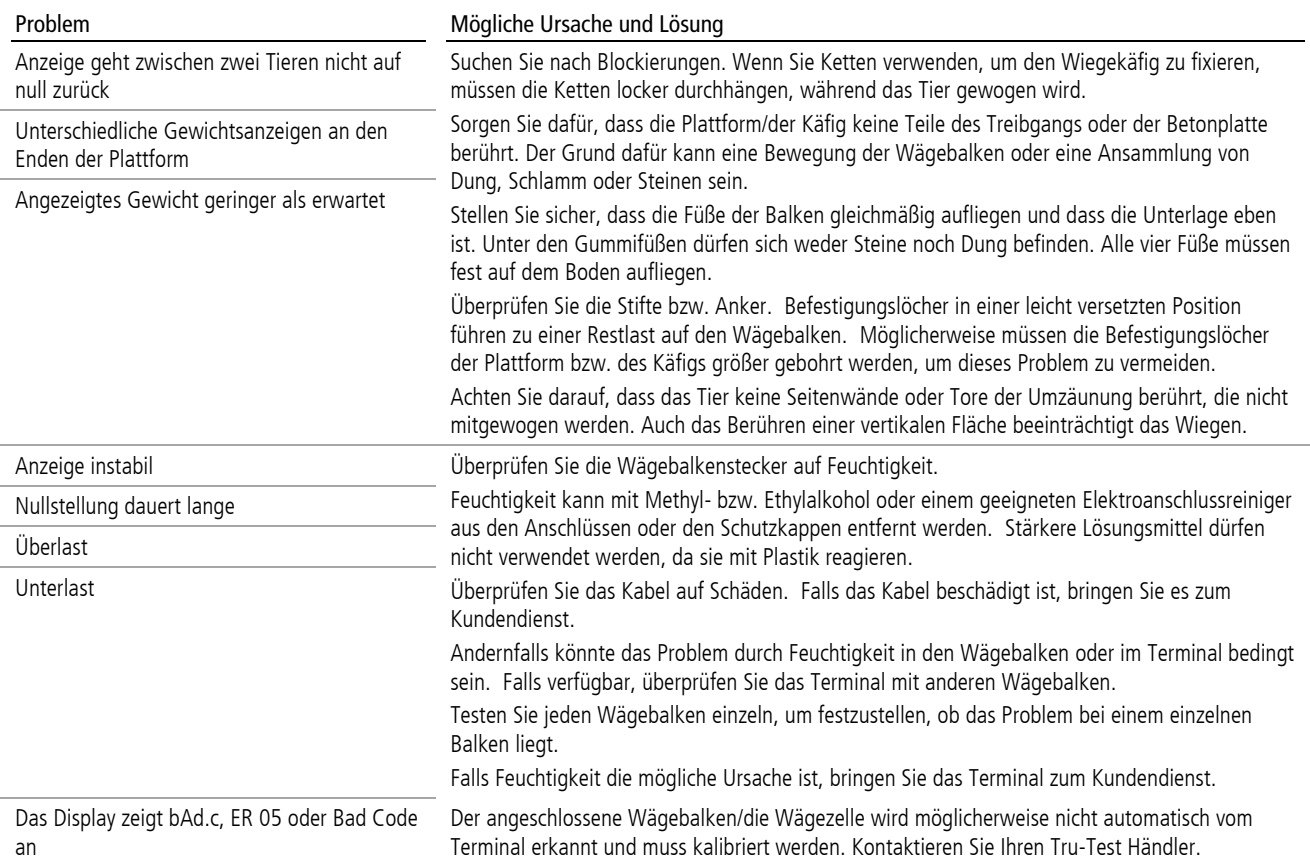

# <span id="page-28-0"></span>Probleme mit der Verbindung von Geräten

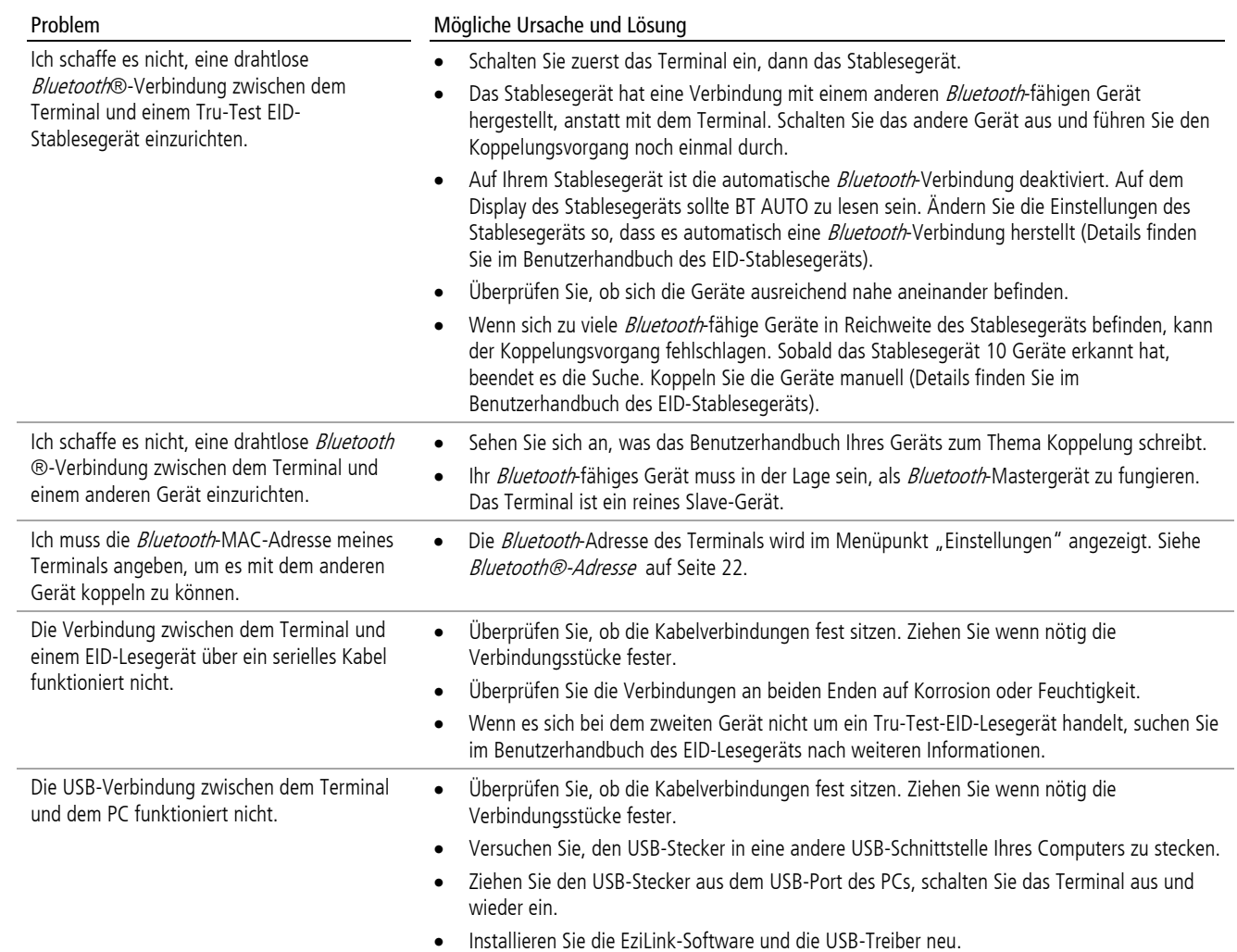

# <span id="page-29-0"></span>Pfleglicher Umgang mit dem Wägeterminal

Lassen Sie das Terminal und die Wägebalken nicht in Wasser. Bewahren Sie das Terminal an einem kühlen, trockenen Ort auf.

Um Batterie zu sparen, schaltet das Wägeterminal automatisch nach 15 Minuten ab, wenn es nicht benutzt wird.

Reinigen Sie das Wägeterminal mit einem feuchten Tuch, warmem Wasser und Seife. Andere Reinigungsmittel könnten das Gehäuse beschädigen.

# <span id="page-29-1"></span>Wartungs- und Gewährleistungsinformationen

Wartungs- und Gewährleistungsinformationen finden Sie unter [www.tru-test.com.](http://www.tru-test.com/)

# <span id="page-29-2"></span>Rechtliche Bestimmungen

 $C \in$ 

Tru-Test Limited erklärt hiermit, dass das Eziweigh7-Wägeterminal die wesentlichen Anforderungen und sonstigen anwendbaren Bestimmungen der Richtlinie 1999/5/EC erfüllt. Die Konformitätserklärung kann unter [http://www.tru-test.com/weighing/pdfs/EC\\_DoC\\_EW7.pdf](http://www.trutest.com/weighing/pdfs/EC_DoC_EW7.pdf) eingesehen werden.

# <span id="page-29-3"></span>Technische Daten

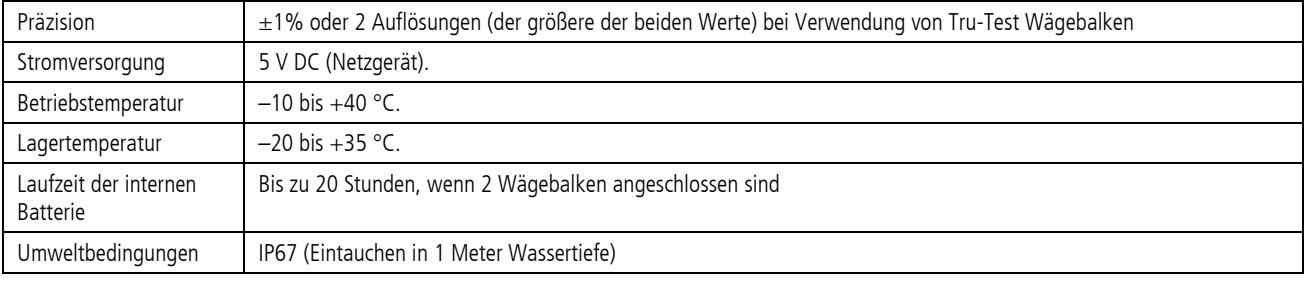

# <span id="page-30-0"></span>Menüpunkte

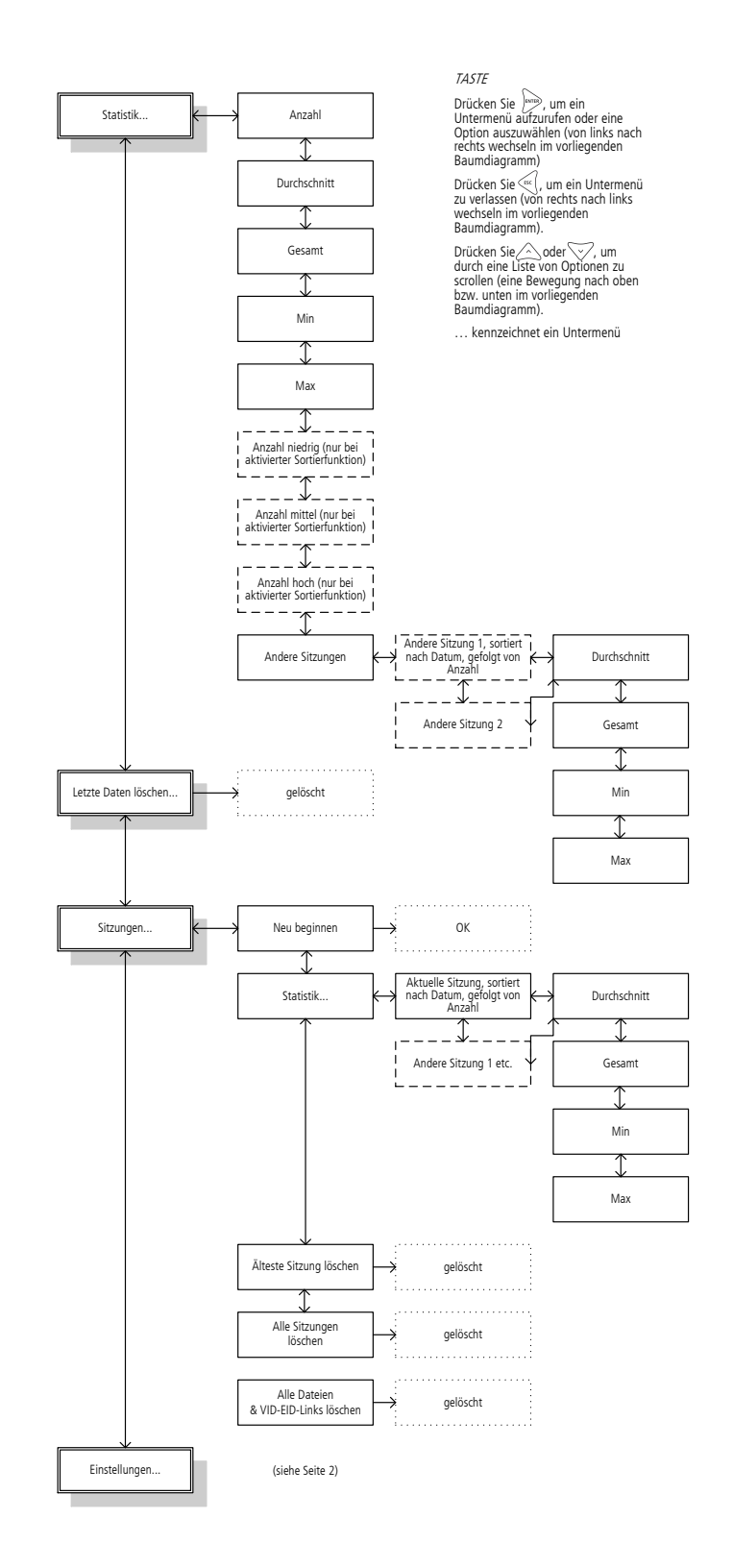

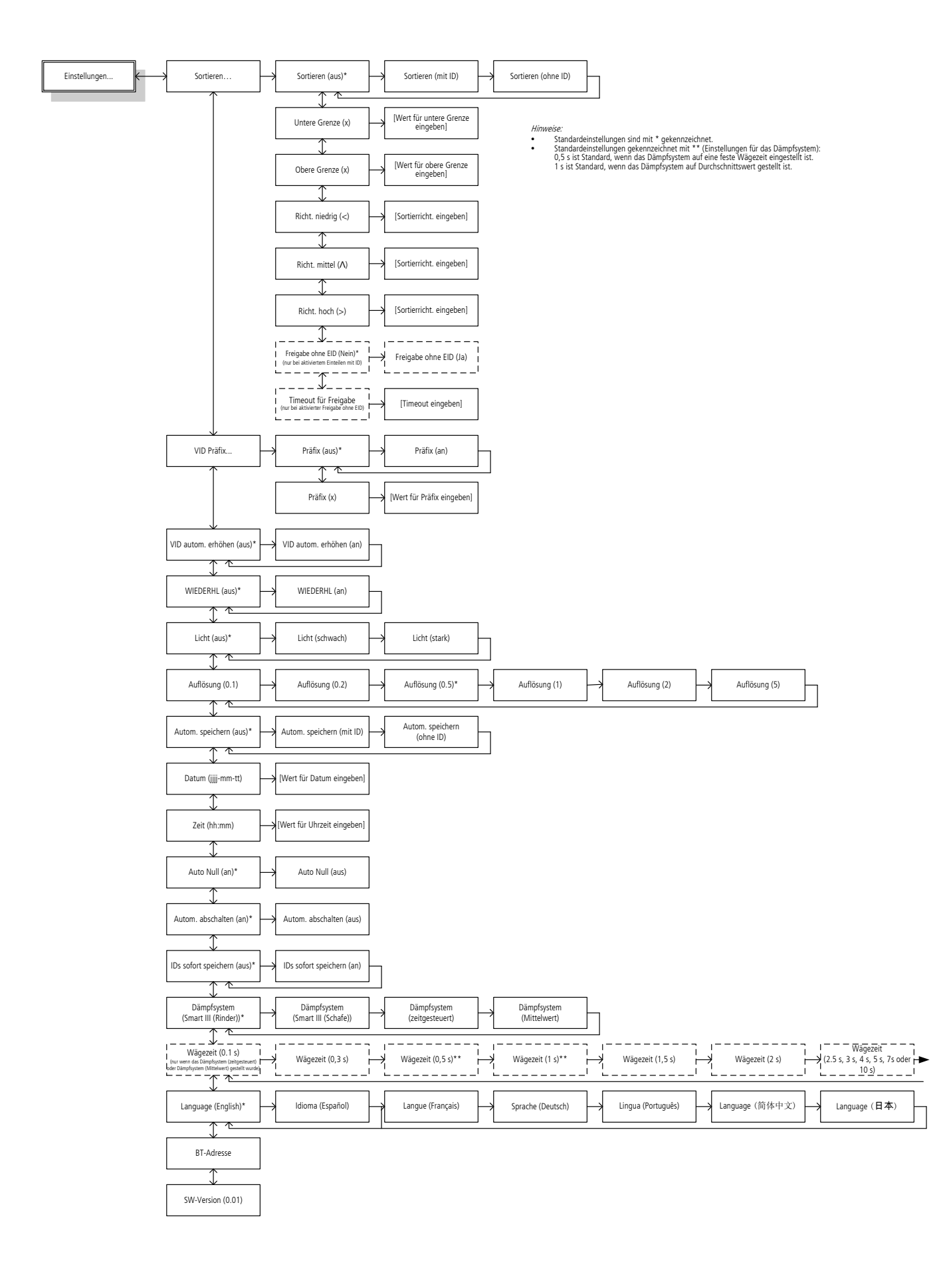

# Index

Aktualisieren der Software, 23 Anschließen des Terminals an andere Geräte, 10 Auflösung, 20 Automatische Null, 21 Automatisches Abschalten, 21 Automatisches Speichern, 20 Batterie aufladen, 2 Benutzeroberfläche, 4 Bluetooth® Adresse, 22 Dämpfsystem, 21 Datenanzeige, 4 Dateneingabe beim Wiegen, 7 Datum und Uhrzeit, 20 Displaybeleuchtung, 20 Einteilen der Tiere (Beispiel), 8 Einteilung, Einstellung, 18 EziLink, Installation, 15 EziLink, Verwendung, 15 Gewährleistung, 26 Gewichtszunahme einsehen, 5 Häufig gestellte Fragen, 24 IDs sofort speichern, 21 Installieren des Terminals, 3 Kommentar wiederholen, 19 Kommentare eingeben, 5 Licht, 20 Löschen aller auf dem Terminal gespeicherten Daten über EziLink, 17 Löschen aller Daten vom Terminal, 14 Löschen des letzten Eintrags, 14 Manuelle Nullstellung, 4 Menü-Knopf, 4

Menüpunkte, 27 Nullstellung, 4 Pflege. Siehe Pfleglicher Umgang mit dem Wägeterminal Pfleglicher Umgang mit dem Wägeterminal, 26 Problemlösung, 24 Rechtliche Bestimmungen, 26 Referenzdatei. Siehe Übertragen einer Liste von Tiernummern auf das Wägeterminal Registrierung von Tieren durch Aufzeichnen der Tiernummern ohne Wägung, 9 Sitzungen löschen, 14 Sitzungen, neue Sitzung starten, 14 Software-Version, 22 Sortieren der Tiere (Beispiel), 8 Sortieren, Einstellung, 18 Speicher-Taste, 4 Sprache, 22 Stabil-Anzeige, 4 Statistiken abrufen, 13 Tastatur, 4 Technische Daten, 26 Teile des Terminals, 1 Terminal aufladen. Siehe Batterie aufladen Übertragen einer Liste von Tiernummern auf das Wägeterminal, 15 Übertragung gespeicherter Daten vom Wägeterminal auf den PC, 16 VID automatisch erhöhen, 19 VID-Präfix, 19 Wartung, 26 Wiegedatenverwaltung, 14 Wiegen von Tieren ohne Eingabe der ID, 6 Wiegen von Tieren und Sortieren nach Gewicht, 8